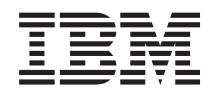

IBM Fabric Manager Installation and User's Guide

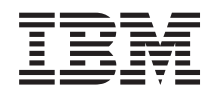

IBM Fabric Manager Installation and User's Guide

#### **Note**

Before using this information and the product it supports, read the information in ["Notices" on](#page-58-0) [page 53.](#page-58-0)

#### **Updated July 2014**

This edition applies to version 4.1 of IBM Fabric Manager and to all subsequent releases and modifications until otherwise indicated in new editions.

#### **© Copyright IBM Corporation 2014.**

US Government Users Restricted Rights – Use, duplication or disclosure restricted by GSA ADP Schedule Contract with IBM Corp.

# **Contents**

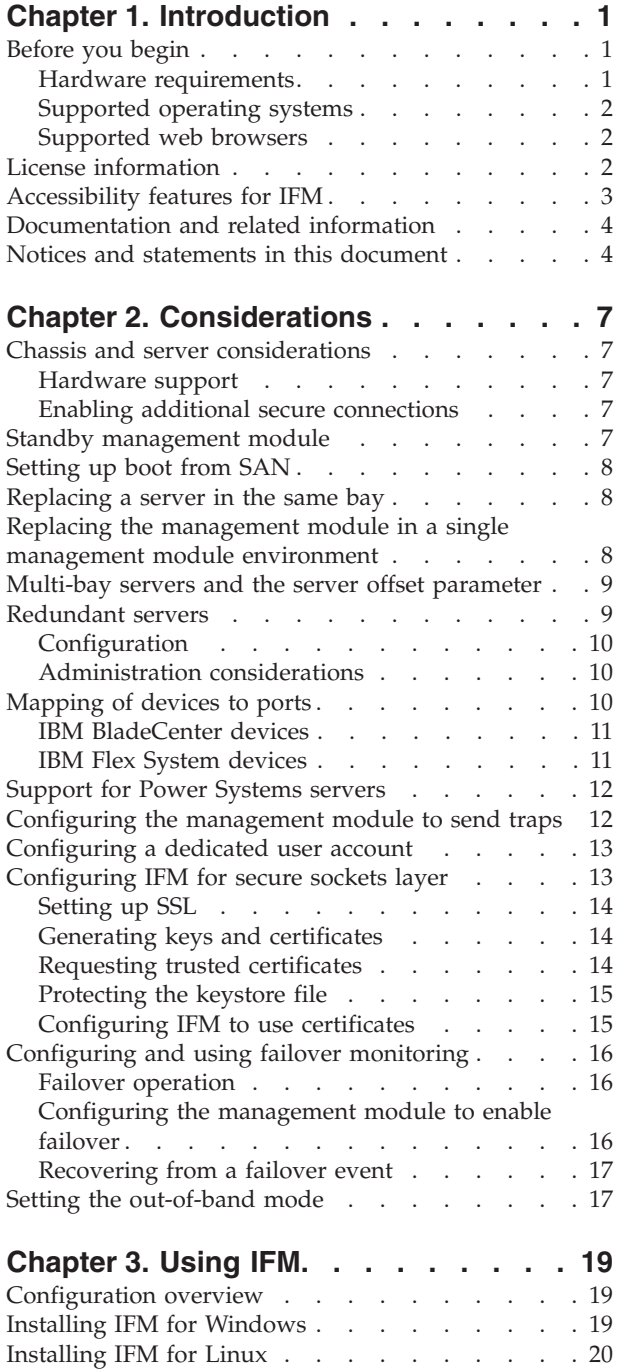

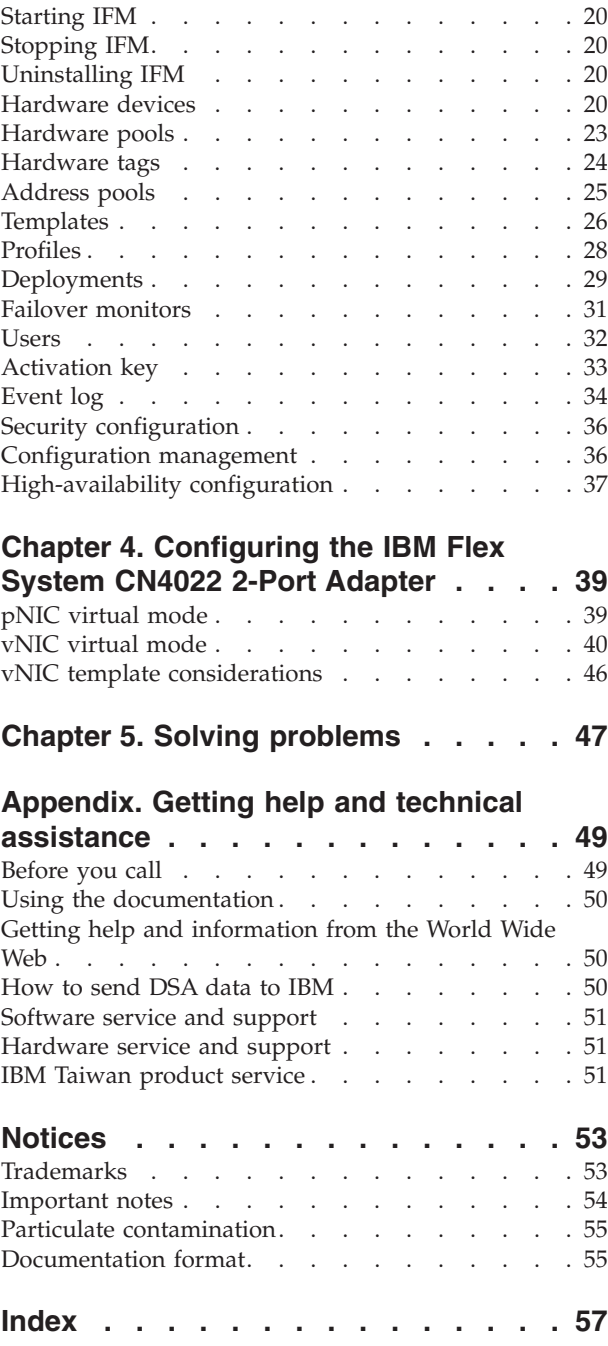

## <span id="page-6-0"></span>**Chapter 1. Introduction**

 $IBM^{\circ}$  Fabric Manager (IFM) is a solution that enables you to quickly replace and recover IBM BladeCenter® blade servers and IBM Flex System® compute nodes in your environment.

**Note:** This publication uses the term *server* to refer collectively to IBM BladeCenter blade servers and IBM Flex System compute nodes. This publication uses the term *management module* to refer collectively to the IBM BladeCenter Advanced Management Module (AMM) and the IBM Flex System Chassis Management Module.

IFM assigns Ethernet MAC, Fibre Channel WWN, and SAS WWN addresses so that any servers plugged into those bays take on the assigned addresses. This enables the Ethernet and Fibre Channel infrastructure to be configured once and before any servers are connected to the chassis.

With IFM, you can monitor the health of servers and automatically - without user intervention - replace a failed server from a designated pool of spare servers. After receiving a failure alert, IFM attempts to power off the failing server, read the IFM virtualized addresses and boot target parameters, apply these parameters to the next server in the standby pool, and power on the standby server.

You can also pre-assign MAC and WWN addresses, as well as storage boot targets, for up to 256 chassis or 3584 servers. Using an enhanced graphical user interface, you can create addresses for servers and save the address profiles. Then, you can deploy the addresses to the bays in the same chassis or in up to 256 different chassis. This can be done without any servers installed in the chassis. Additionally, you can create profiles for chassis that have not been installed in the environment by simply associating an IP address to the future chassis.

To obtain the most up-to-date documentation for this product, go to [http://pic.dhe.ibm.com/infocenter/flexsys/information/index.jsp.](http://pic.dhe.ibm.com/infocenter/flexsys/information/index.jsp)

### **Before you begin**

There are minimum hardware and software requirements that the system must meet before you can install or use IFM.

## **Hardware requirements**

The following notes describe the hardware requirements.

- Microprocessor:
	- Minimum requirements:
		- 1 GHz for IBM X-Architecture<sup>®</sup> compute nodes and IBM BladeCenter blade servers
		- 1.4 GHz for IBM Power Systems™ compute nodes
	- 2 GHz or faster recommended

#### • Memory:

- 512 MB minimum
- 2 GB recommended

v **Hard disk drive space:** 1 GB free hard disk drive space required

### <span id="page-7-0"></span>**Supported operating systems**

IFM is supported on selected Microsoft Windows and Linux operating systems.

*Table 1. IFM supported operating systems*

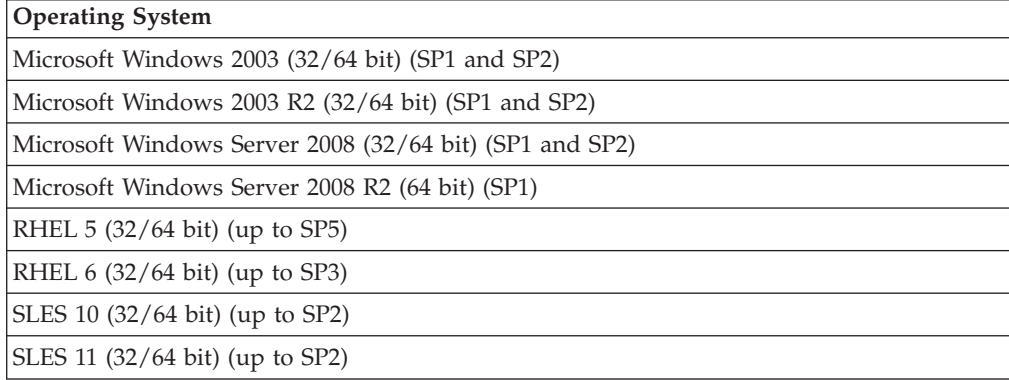

#### **Note:**

IBM Java<sup>™</sup> 1.7 is also required.

#### **Supported web browsers**

This topic provides information about the supported web browsers.

IFM supports the following web browsers.

• Microsoft Internet Explorer 8.0 or 9.0

#### **Notes:**

- If you use Internet Explorer 8.0, once the default certificate expires, you must change the browser security settings to connect to the IFM console.
- The change zoom level feature of Internet Explorer is known to cause various display issues. The zoom level should be set to 100% for the best results. Also, avoid changing the zoom level while IFM console tabs or windows are open.
- Mozilla FireFox version 17 Extended Support Release (ESR)

The minimum screen resolution with the web browser maximized is 1024 x 768.

## **License information**

This topic provides license information.

IFM is available as a stand-alone application or as part of the IBM Flex System Manager management software bundle.

- The stand-alone application can be purchased through your IBM business partner as you would purchase any other software and hardware option. After purchasing, go to<http://www.ibm.com/systems/x/fod/> and download an activation key.
- When you purchase IFM as part of the IBM Flex System Manager management software bundle, IBM applies the IFM activation key to the IBM Flex System Manager management software at the factory.

<span id="page-8-0"></span>The Features on Demand (FoD) website provides a user interface for creating and retrieving keys and is the repository of Features on Demand key information and history. Use the Features on Demand website to register users, activate keys, retrieve keys or authorization codes, and generate reports.

For more information about FoD, go to [http://www.ibm.com/support/entry/](http://www.ibm.com/support/entry/portal/docdisplay?lndocid=MIGR-5089568) [portal/docdisplay?lndocid=MIGR-5089568.](http://www.ibm.com/support/entry/portal/docdisplay?lndocid=MIGR-5089568)

- To retrieve a customer number, complete the following steps:
	- 1. Go to [http://www.ibm.com/systems/x/fod/.](http://www.ibm.com/systems/x/fod/)
	- 2. Click **Manage IBM customer number**.
- To retrieve an authorization code, complete the following steps:
	- 1. Go to [http://www.ibm.com/systems/x/fod/.](http://www.ibm.com/systems/x/fod/)
	- 2. Click **Retrieve authorization code**.
	- 3. Enter the customer number with country code, plant order number, and order part number or product ID. These numbers are on the packing list that comes with your order. The **Your Email address** field is automatically populated with the user email address. In the Other recipients field, separate email addresses with commas.
	- 4. Click **Submit**.
- v To create a customer key, complete the following steps:
	- 1. Go to [http://www.ibm.com/systems/x/fod/.](http://www.ibm.com/systems/x/fod/)
	- 2. Click **Request activation key**.
	- 3. Enter the activation key and click **Continue**.
	- 4. Enter the unique identifier (UID) specified for feature activation.
	- 5. Click **Generate key**.
- To retrieve a customer key, complete the following steps:
	- 1. Go to [http://www.ibm.com/systems/x/fod/.](http://www.ibm.com/systems/x/fod/)
	- 2. Click **Retrieve history**.
	- 3. Select the **Search history via machine type and serial number**.
	- 4. Select one or more keys to email or download.

## **Accessibility features for IFM**

Accessibility features help users who have a disability, such as restricted mobility or limited vision, to use information technology products successfully.

#### **Accessibility features**

The IBM Flex System Information Center is accessibility-enabled. The accessibility features of the information center include:

- Keyboard-only operation
- Interfaces that are commonly used by screen readers
- The attachment of alternative input and output devices

#### **Keyboard navigation**

This product uses standard Microsoft® Windows® navigation keys.

#### <span id="page-9-0"></span>**Related accessibility information**

You can view the IBM Flex System publications in Adobe® Portable Document Format (PDF) using the Adobe Acrobat® Reader. The PDFs are provided on a CD that is packaged with the product, or you can access them through the IBM Flex System Information Center.

#### **IBM and accessibility**

See the [IBM Human Ability and Accessibility Center](http://www.ibm.com/able) for more information about the commitment that IBM has to accessibility.

## **Documentation and related information**

This topic provides information about documentation and related information.

In addition to this *Installation and User's Guide*, the following IFM resources are available on the Web.

v **IBM BladeCenter documentation and technical support**

See<http://www.ibm.com/supportportal> to locate the most recent versions of all IBM BladeCenter documentation, and also obtain support for IBM hardware and systems-management software.

v **IBM BladeCenter Interoperability Guide**

You can obtain compatibility and interoperability information about IBM BladeCenter products from this IBM Redpaper™ publication. To obtain the most recent version, go to [http://www.redbooks.ibm.com/abstracts/redpbcig.html.](http://www.redbooks.ibm.com/abstracts/redpbcig.html)

v **IBM Fabric Manager**

To access an overview of IFM, go to [http://www-03.ibm.com/systems/flex/](http://www-03.ibm.com/systems/flex/fabricmanager/bto/index.html) [fabricmanager/bto/index.html.](http://www-03.ibm.com/systems/flex/fabricmanager/bto/index.html)

v **IBM Flex System Information Center**

To obtain the most up-to-date documentation for this product, go to [http://pic.dhe.ibm.com/infocenter/flexsys/information/index.jsp.](http://pic.dhe.ibm.com/infocenter/flexsys/information/index.jsp)

v **IBM ServerProven® compatibility**

You can obtain compatibility information about IBM Flex System products from [http://www.ibm.com/systems/info/x86servers/serverproven/compat/us.](http://www-03.ibm.com/systems/info/x86servers/serverproven/compat/us)

### **Notices and statements in this document**

This topic provides information about notices and statements.

The following notices and statements are used in this document:

- Note: These notices provide important tips, guidance, or advice.
- Important: These notices provide information or advice that might help you avoid inconvenient or problem situations.
- v **Attention:** These notices indicate potential damage to programs, devices, or data. An attention notice is placed just before the instruction or situation in which damage might occur.
- v **Caution:** These statements indicate situations that can be potentially hazardous to you. A caution statement is placed just before the description of a potentially hazardous procedure step or situation.

v **Danger:** These statements indicate situations that can be potentially lethal or extremely hazardous to you. A danger statement is placed just before the description of a potentially lethal or extremely hazardous procedure step or situation.

## <span id="page-12-0"></span>**Chapter 2. Considerations**

This topic describes information that you must consider when you setup and use IFM.

## **Chassis and server considerations**

This topic describes information that you must consider when you configure the hardware you manage with IFM.

#### **Hardware support**

IFM is supported on selected IBM BladeCenter devices and IBM Flex System devices.

*Table 2. Supported devices*

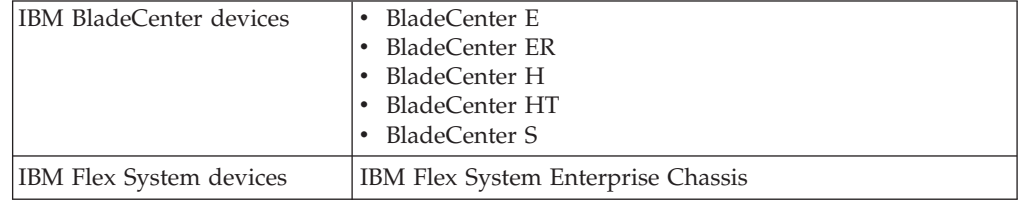

#### **Enabling additional secure connections**

This topic provides information about enabling additional secure connections for IBM Flex System compute nodes.

(IBM Flex System devices only) You must configure the CMM to enable IFM access. To set the TCP Command Mode Protocol on the CMM Web interface, complete the following steps.

- 1. From the CMM Web interface, click **Mgt Module Management > Network**.
- 2. Click the **TCP Command Mode** tab and make sure that the **Secure command mode connections** field is set to a minimum of 5 (20 is the maximum value).

#### **Standby management module**

Because a management module failure results in a configuration loss, it is best practice to install a standby management module when using IFM.

The IFM configuration is not included in the management module configuration backup. Such a backup would allow IFM configuration updates from a file that might be outdated. This would cause inconsistencies with the configuration of other chassis.

The IFM configuration is chassis-based and does not transfer with the physical management module. When a management module is moved to a new chassis, it clears out its IFM configuration, and the IFM configuration must be reapplied on the new management module.

**Note:** When a management module is moved to a new chassis, it clears the configuration for all bays except for bays that have servers powered-on with a <span id="page-13-0"></span>valid IFM configuration that is already in use. For these bays, the management module uses the IFM configuration as defined on the servers.

If the management module configuration is reset to factory defaults, the IFM configuration is handled as if a new management module was installed in the chassis.

If the primary management module fails, the standby management module contains the IFM configuration and takes over.

**Note:** You might have to wait approximately 2 minutes while the active management module transfers firmware and configuration information to the standby management module.

#### **Setting up boot from SAN**

To take full advantage of the IFM solution, set up your server environment to boot from SAN.

- For more information about the IBM 4 Gb SAN solution, go to [http://www.redbooks.ibm.com/abstracts/sg247313.html?Open.](http://www.redbooks.ibm.com/abstracts/sg247313.html?Open)
- v To obtain the Emulex IBM HBA Installation and Management white paper, go to [http://www.emulex.com/white/hba/IBMBlade.pdf.](http://www.emulex.com/white/hba/IBMBlade.pdf)

## **Replacing a server in the same bay**

When you replace a server in a bay that is IFM enabled, the IFM parameters are automatically applied to the new server before it is given power permission. The boot sequence is not part of the IFM configuration and it is not pushed automatically.

## **Replacing the management module in a single management module environment**

You can replace the management module in a single management module environment.

#### **About this task**

When you replace a management module and you don't have a standby management module in the chassis, the IFM configuration is cleared. If the current management module is functioning, insert the new management module in the second bay as a standby management module for a few minutes. This allows the primary management module to synchronize the IFM configuration with the standby management module before the primary management module is removed. If this is not possible, you can reapply the IFM configuration after inserting the new management module. By default, the management module clears its IFM configuration when inserted into a new chassis. However, if any of the servers are already powered on when the management module is inserted into a new chassis, the management module takes the IFM configuration from those servers.

If the management module was reinserted into the same chassis it was previously in, it continues to use the IFM configuration that is defined on the management module. During the period that the management module was not in the chassis, the IFM configuration might have changed. In this case, inconsistencies and address duplications can occur.

<span id="page-14-0"></span>If the management module configuration is reset to factory defaults, the IFM configuration is cleared the same way as if a new management module is inserted into a chassis. Also, the IFM configuration is not included in the management module configuration file, so when restoring the management module configuration from a file, the IFM configuration does not change.

#### **Notes:**

- You might have to wait longer if the management module you insert in the standby bay does not have the same firmware level as the primary. In that case, the standby management module is flashed first and then the data is synchronized.
- v (IBM Flex System devices only) If an error occurs during the CMM replacement procedure, complete the following steps.
	- 1. From the CMM Web interface, select **Mgt Module Management > Properties > Advanced Failover**.
	- 2. Wait several minutes while the original CMM becomes the primary CMM again. Wait one hour for the configuration to synchronize.
	- 3. To complete the CMM replacement, repeat Step 1.

### **Multi-bay servers and the server offset parameter**

Some servers fill more than a single bay in the chassis. As a result, they can access more ports than a single-bay server.

The maximum number of ports available to a single bay is 8. Ports beyond the eight ports of the first server are accessed using a server offset. The server offset is a 0 indexed value and the additional bays are mezzanine bays.

| Slot offset | Adapter type                                                                                                    |
|-------------|----------------------------------------------------------------------------------------------------|
| I C         | Combination form factor horizontal (CFFH), Combination form factor<br>vertical (CFFV), and Combination I/O vertical (CIOV) |
|             | CFFH, CFFV, and CIOV                                                                                                    |
|             | CFFH, CFFV, and CIOV                                                                                                    |
|             | CFFH, CFFV, and CIOV                                                                                                    |

*Table 3. IBM BladeCenter blade servers - slot offset and the adapter identifier*

*Table 4. IBM Flex System compute nodes - compute node offset and the mezzanine bay identifier*

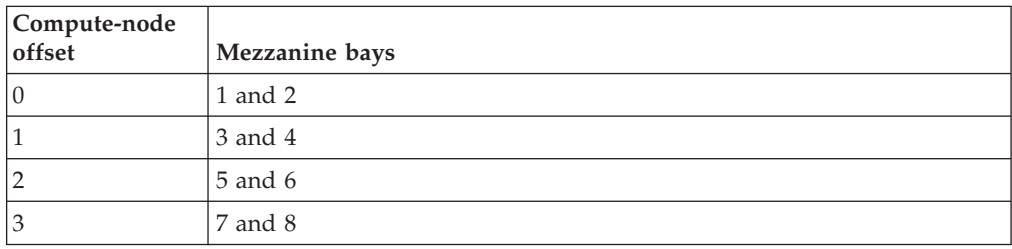

### **Redundant servers**

This topic provides information about redundant servers.

<span id="page-15-0"></span>The failover function for IFM consists of a primary IFM server, which is a normally running the IFM application, and a secondary IFM server, which monitors the health of the primary IFM server, and can take over processing, if necessary.

You can have only one IFM application installed, but you can define a properties file (standby.prop) to configure the failover function, invoking appropriate behavior as required to monitor and failover, if necessary.

## **Configuration**

This topic provides information about configuring redundant servers.

The standby.prop file includes the following parameters.

*Table 5. Standby.prop file parameters*

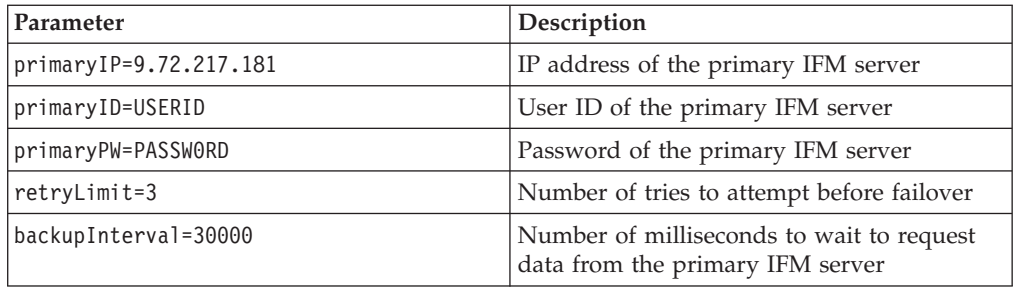

The standby.prop file must be placed in the  $\sim$ /ofm/data folder of the secondary IFM server.

Based on the values in the standby.prop file, the secondary IFM server requests the configuration data from the primary server in the form of a jar file. If this request fails, the secondary IFM server will retry, based on the number of attempts in the retryLimit parameter. The jar file (primary.jar) is placed in the  $\sim$ /ofm/tmp folder. If the request to the primary fails the number of attempts, the secondary unjars the primary.jar file in the data folder and begins a normal startup as the new primary IFM server.

## **Administration considerations**

This topic provides information about administration considerations for redundant servers.

The administrator is responsible for creating the  $\sim$ /data folder before the secondary IFM server is started up, and for configuring the standby.prop file in the folder.

Besides logs written into the ifmServer.log on the secondary IFM server, there is no indication that the original primary IFM server has failed and that the secondary IFM server has become the new primary IFM server.

## **Mapping of devices to ports**

This topic provides information about mapping devices to ports.

## <span id="page-16-0"></span>**IBM BladeCenter devices**

(IBM BladeCenter devices only) BladeCenter devices number ports by bay and offset. BladeCenter devices provide four offsets per bay and eight physical ports (or 16 virtual ports) per offset.

- v Ports 1 and 2 are reserved for the on-board Ethernet devices.
- v Ports 3 and 4 are reserved for standard expansion cards.
- Ports 5 to 8 are reserved for high-speed expansion cards.

**Note:** Map high-speed two-port combination form factor horizontal (CFFH) converged network adapters to ports 5 and 7. The mapping between the IFM ports and the switch numbering on the BladeCenter chassis is dependent on the chassis. For example, the BCS chassis routes both on-board Ethernet devices to I/O Module bay 1.

The following table defines the mapping of the IFM ports to the switch numbering on the IBM BladeCenter chassis.

|          | <b>IBM BladeCenter model</b> |     |             |     |
|----------|------------------------------|-----|-------------|-----|
| IFM port | H                            | E   | <b>HT</b>   | S   |
|          |                              |     |             |     |
| 2        | 2                            | っ   |             |     |
| 3        | 3                            | 3   | 3           | 3   |
| 4        | 4                            | 4   | 4           | 4   |
| 5        | 7                            | N/A | 7           | ∍   |
| 6        | 8                            | N/A | 8           | ∍   |
| 7        | $\mathbf Q$                  | N/A | $\mathbf Q$ | N/A |
| 8        | 10                           | N/A | 10          | N/A |

*Table 6. IBM BladeCenter IO module numbering*

## **IBM Flex System devices**

(IBM Flex System devices only) For IBM Flex System devices, ports are numbered in bay, offset, and mezzanine order. Flex System devices offer four offsets per bay, 2 mezzanines per offset, and 8 physical ports (16 virtual mezzanine). The mapping of ports to the devices on the compute node is not limited by fabric type.

The following table defines the mapping of the IFM ports to the switch numbering on the IBM Flex System chassis.

*Table 7. IBM Flex System IO module numbering*

| Mezzanine 1     |           | Mezzanine 2     |           |
|-----------------|-----------|-----------------|-----------|
| <b>IFM</b> Port | IO module | <b>IFM Port</b> | IO module |
|                 |           |                 |           |
|                 |           |                 | 4         |
|                 |           |                 |           |
| 4               |           |                 | 4         |
|                 |           | 5               |           |
|                 |           |                 |           |

<span id="page-17-0"></span>

| Mezzanine 1     |                  | <b>Mezzanine 2</b> |                  |
|-----------------|------------------|--------------------|------------------|
| <b>IFM Port</b> | <b>IO</b> module | <b>IFM Port</b>    | <b>IO</b> module |
|                 |                  |                    |                  |
|                 |                  |                    |                  |

*Table 7. IBM Flex System IO module numbering (continued)*

### **Support for Power Systems servers**

This topic provides information about the IFM management of Power Systems servers.

(IBM Flex System devices only) IFM is not supported with SAS adapters on Power Systems servers. IFM management of Fibre Channel boot targets is not supported on Power Systems servers. You can pre-assign Fibre Channel boot targets in the configuration using SMS menus.

## **Configuring the management module to send traps**

This topic provides information about configuring the management module to send traps.

(IBM BladeCenter devices only) The IBM BladeCenter system chassis requires Simple Network Management Protocol (SNMP) version 1 to be configured. To configure the AMM to send traps, complete the following steps.

- 1. From the AMM interface access the **MM Control Network Protocols** page.
- 2. Click on the **Simple Network Management Protocol (SNMP)** link and make sure that SNMP traps and SNMPv1 agent are enabled and configured.
- 3. Set the **Access Type** to **Trap** for at least one community.
- 4. Make sure that the IP or hostname of the IFM server is listed as one of the three addresses for the community.
- 5. If the community is not named, do one of the following:
	- v Set the **Community Name** to **Trap**. This is the default value.
	- Locate the server.prop file (default location is /ofm/data) and add or change the following entry: CommunityName=<community name>. Where <community name> is the name of the community (if the IFM server is already running, changing this value will necessitate a restart of IFM for the change to take effect).
- 6. Setup event recipients:
	- a. Access the **MM Control Alerts** page.
	- b. Configure at least one **Remote Alert Recipient**:
		- v Select **SNMP over LAN** as the **Notification Method**.
		- v Select **Receive all alerts**.
		- Enable the remote alert recipient.
	- c. In the **Monitored Alerts** section, select all options under **Critical Events**, **Warning Events**, and **Informational Events**.
- 7. Setup the SNMP trap recipient port:
	- a. Access the **MM Control Port Assignments** page.
	- b. Complete one of the following:
		- v Set the **SNMP Traps Port** to **50990**.

<span id="page-18-0"></span>• Locate the server.prop file (default location is /ofm/data) and add or change the following entry: SNMPTrapPort=<traps port>. Where <traps port> is the port currently configured for SNMP Traps (if your IFM server is already running, changing this value will necessitate a restart of IFM for the change to take effect).

(IBM Flex System devices only) To configure the IBM Flex System CMM to send traps, complete the following steps.

- 1. Select **Event Recipients** from the **Events** menu.
- 2. Click **Global Settings**.
- 3. Select all options under **Critical Events**, **Warning Events**, and **Informational Events**.
- 4. Click **OK**.

## **Configuring a dedicated user account**

This topic provides information about configuring a dedicated user account.

You can configure a dedicated user account, for example, to prevent invalid credentials supplied to IFM from locking out chassis administration for any other user account, or to make sure that IFM initiated auditable events are plainly discernible from other user events.

(IBM BladeCenter devices only) To setup a new user account, complete the following steps.

- 1. Access the **MM Control Login Profiles** page.
- 2. Click on a free slot (Login ID marked as**~ not used ~**).
- 3. Type a **Login ID** and **Password**.
- 4. Set the **Maximum simultaneous active sessions** to **0**.
- 5. Set the **Role** to **Supervisor**.

(IBM Flex System devices only) To setup a new user account, complete the following steps.

- 1. Access the **Mgt Module Management User Accounts** page.
- 2. Click **Create User**.
- 3. Type a **User name** and **Password**.
- 4. Set the **Maximum simultaneous active sessions** to **0**.
- 5. Click **Next**.
- 6. Select **Default Supervisor Group**.
- 7. Click **Finish**.

## **Configuring IFM for secure sockets layer**

This topic provides information about secure sockets layer.

IFM supports the use of secure sockets layer (SSL) to provide a secure communication method to access IFM from a web browser. A default SSL configuration comes with IFM for use during installation and testing. Use an installation-specific configuration during normal operation.

## <span id="page-19-0"></span>**Setting up SSL**

This topic provides information about setting up secure sockets layer.

SSL keys and certificates are held in a keystore file. The keystore file provided with IFM is located in the product directory. For production, choose a private directory with restricted access to hold the keystore file. Even though it is password protected, the password is configured into the runtime environment so it might be vulnerable to theft. Check with your security administrator to see if the installation already has a keystore file.

#### **Generating keys and certificates**

This topic provides information about generating keys and certificates.

**Note:** The examples in this topic use the keytool utility provided with the Java Runtime Environment (JRE). The examples in this topic assume that the command is available through the PATH environment variable.

The following command generates a key pair and certificate directly into a keystore file:

```
cd <ksdir>
keytool -keystore <ksfile> -alias jetty -genkey -keyalg RSA
```
The term <ksdir> is the directory used to hold the keystore file. The term <ksfile> is the name of the keystore file. Do not include the " $\langle \rangle$ " characters. For example:

```
cd /etc
</jetty></ksfile></ksdir></ksfile>
```
The following command prompts for information about the certificate and for passwords to protect both the keystore file and the keys within it. The only mandatory response is to provide the fully qualified hostname of the server at the What is your first and last name? prompt.

```
keytool -keystore jettyks -alias jetty -genkey -keyalg RSA
Enter keystore password: secret
Re-enter new password: secret
What is your first and last name?
[Unknown]: ifm.ibm.com
What is the name of your organizational unit?
[Unknown]: IFM User
What is the name of your organization?
[Unknown]:
What is the name of your City or Locality?
[Unknown]:
What is the name of your State or Province?
Unknown]:
What is the two-letter country code for this unit?
[Unknown]:
Is CN=ifm.ibm.com,
OU=IFM User, O=Unknown, L=Unknown, ST=Unknown, C=Unknown correct?
(type "yes" or "no") [no]: yes
Enter key password for <jetty>:
(RETURN if same as keystore password):
```
## **Requesting trusted certificates**

This topic provides information about requesting trusted certificates.

The keys and certificates generated with the keytool utility are sufficient to run SSL. However, the browser does not automatically trust the certificate you have <span id="page-20-0"></span>generated and it prompts you to accept the certificate. To obtain a certificate trusted by most common browsers, request a certificate authority (CA) to sign your key/certificate.

The following command generates a CSR for a certificate already in the keystore file:

keytool -certreq -alias jetty -keystore <ksfile> -file <csrfile>

The term <ksfile> is the name of the keystore file. The term <csrfile> is the name of the generated CSR. Do not include the "<>" characters.

Once a CA has sent you a certificate, load it into the keystore file. Signed certificates are typically returned in the PEM format.

```
keytool -keystore <ksfile> -import -alias jetty -file <crtfile> -trustcacerts
```
The term <ksfile> is the name of the keystore file. The term <crtfile> is the name of the file containing the signed certificate. Do not include the "<>" characters.

### **Protecting the keystore file**

This topic provides information about protecting the keystore file.

If you have generated a new keystore file specifically for use with IFM, it is best practice to protect it against unauthorized modification. Place the keystore file in the IFM data directory. The default for this directory is /ofm/data on Windows and /opt/ibm/ofm/data on Linux. Also, do not allow universal read access to the keystore file, and only allow write access for system administrators and the user ID that runs IFM.

Windows users can alter file permissions from Windows Explorer. Remove the access for the SYSTEM group and, if necessary, grant read and write permission for the IFM user ID. Linux users can assign the ownership of the keystore file to the IFM user and remove universal access using a command shell.

chown <ifmuser> <ksfile> chmod 640 <ksfile>

The term  $\langle$ ifmuser $\rangle$  is the user ID under which IFM runs. The term  $\langle$ ksfile $\rangle$  is the fully qualified name of the keystore file. Do not include the "<>" characters.

### **Configuring IFM to use certificates**

This topic provides information about configuring IFM to use certificates.

The IFM server configuration file must be modified to point to the keystore file you have created and also to provide the password for the keystore file. Locate the server.prop file (default location is /ofm/data) and add the following entries:

```
sslKeystore=<ksfile>
sslPassword=<kspassword>
```
The term <ksfile> is the fully qualified name of the keystore file. The term <crtfile> is the password for the keystore file. Do not include the "<>" characters. For example:

```
sslKeystore=/etc/jettyks
sslPassword=passw0rd
```
## <span id="page-21-0"></span>**Configuring and using failover monitoring**

This topic provides information about configuring and using failover monitoring.

### **Failover operation**

This topic provides information about failover operation.

When a failover monitor detects a triggering event, IFM invokes a failover operation and performs the following actions:

- 1. Removes existing deployment data from the standby server.
- 2. Powers off the standby server, if it is powered on, unless **Ignore Power** is enabled on the Deployments panel.
- 3. Attempts to copy the deployment data to the standby server.
- 4. If IFM is unable to copy the deployment data, IFM backs out the changes to the backup server and selects the next server from the standby pool and retries.
- 5. Once the deployment data is successfully copied to the backup server, IFM attempts to copy VLAN data, if specified by the settings in the failover monitor.

#### **Notes:**

- v To avoid a loss of data during a failover event, set up the standby pools to match the monitored pools.
- v (IBM BladeCenter devices only) For failover to occur to a standby server, the standby server must be powered off, unless **Ignore Power** is enabled on the Deployments panel.
- (IBM Flex System devices only) You must provide the SNMV3 receiver IP address and the SNMV3 receiver password for the chassis. To define the values, select **Edit** on the Hardware Devices panel.

## **Configuring the management module to enable failover**

You must configure the management module to send traps to the IFM server.

(IBM BladeCenter devices only) The IBM BladeCenter chassis requires Simple Network Management Protocol (SNMP) version 1 to be configured.

- 1. From the AMM interface access the **MM Control Network Protocols** page.
- 2. Click on the **Simple Network Management Protocol (SNMP)** link and make sure that SNMP traps and SNMPv1 agent are enabled and configured.
- 3. Set the **Access Type** to **Trap** for at least one community.
- 4. Make sure that the IP address or hostname of the IFM server is listed as one of the three addresses for the community.
- 5. If the community is not named, define a name and set the **Community Name** to **Trap**.

(IBM Flex System devices only) To configure the IBM Flex System CMM to send traps, complete the following steps.

- 1. Enable SNMPv3 from the Management Module interface:
	- a. Select **Network** from the **Mgt Module Management** menu.
	- b. Click on the **SNMP** tab.
	- c. Under **Simple Network Management Protocol (SNMP)**, select **Enable SNMPv3 Agent**.
- d. Click **Apply**.
- <span id="page-22-0"></span>2. Setup event recipients from the Management Module interface:
	- a. Select **Event Recipients** from the **Events** menu.
	- b. Click **Global Settings**.
	- c. Select all options under **Critical Events**, **Warning Events**, and **Informational Events**.
	- d. Click **OK**.

## **Recovering from a failover event**

Before attempting to recover a failed server, you can prevent erroneous triggering events from occurring that invoke unnecessary failover events.

If the failover monitor has no other servers to actively monitor, you can pause the monitor and begin problem determination. If the failover monitor is monitoring other servers, move the server to a bay not being monitored. With the server in that bay, you can power on the server while investigating the condition, without causing a failover event.

Once the problem is resolved, power down the backup server and set **IFM Mode** to **Disabled** from the Hardware Devices panel. This prevents duplicate addresses from being configured in the event the standby server is powered on for reasons other than a subsequent failover attempt. Then, push the deployment data from the Deployments panel to the server.

Alternatively, you can perform a reverse failover from the backup server back to the repaired server. Select **Manual Failover** from the Hardware Devices panel. Define a standby pool that only contains the bay containing the repaired server to ensure failover will not attempt to use a different server. Specify the same failover settings that the failover monitor used.

### **Setting the out-of-band mode**

This topic provides information about setting the out-of-band mode for servers that support both the CMMPush and IFMPull modes.

Use the oobMode property in the server.prop file to define the mode of operation for servers that support both the CMMPush mode and IFMPull mode. If the entry is not defined, the default mode is CMMPush mode.

With IFMPull mode, IFM sources block data from the IFM LDAP server. With CMMPush mode, the CMM or AMM pushes the IFM configuration to the server.

If the entry is IFMPull mode, IFM attempts first to enable IFMPull mode. If the attempt fails, IFM then attempts CMMPush mode. If the server is one device in a bay that contains two servers, only the IFMPull mode is attempted. If the attempt fails, the device is flagged as **Unavailable** on the Hardware Devices panel.

## <span id="page-24-0"></span>**Chapter 3. Using IFM**

This topic describes how to install, configure, and use IFM.

#### **Configuration overview**

This topic provides an overview of the steps to perform a typical IFM configuration.

To configure the typical IFM installation, complete the following steps.

- 1. Define the hardware in the configuration on the Hardware Devices panel.
- 2. Turn off all servers in the configuration.
- 3. Create hardware pools on the Hardware Pools panel. Hardware pools define the available hardware.
- 4. Create address pools or use the predefined address pools on the Address Pools panel. Address pools define the range of available MAC addresses.
- 5. Create a template or use the predefined templates on the Templates panel. A template is a set of data designed to describe a specific configuration within IFM. This data is generic in format and aids IFM in the configuration of the hardware endpoints. Templates are reusable across multiple profiles and deployments.
- 6. Create a profile on the Profiles panel. A profile groups generic data into a single entity. The profile associates templates, hardware pools, and address pools for the purpose of creating a deployment.
- 7. Deploy a profile through the Profiles panel. A deployment is specific information related to the chassis, servers, and ports included in the hardware pool. The generic information associated through the profile is reused as needed and assigned during the deployment process.
- 8. Edit the deployment (if necessary) through the Deployments panel.
- 9. Push the deployment to the hardware through the Deployments panel.
- 10. Turn on the servers.
- 11. View the results (it takes a few minutes for the results to become available after power on).
- 12. Create failover monitors. Failover monitors define the server events to be monitored and the criteria for selecting the standby hardware to activate in case of a failure.

#### **Notes:**

- 1. All servers must be powered off and IFM mode enabled from the Hardware Devices panel before an IFM template or data can be pushed.
- 2. For failover to occur to a standby server, the standby server must be powered off and IFM mode disabled from the Hardware Devices panel.

### **Installing IFM for Windows**

To install IFM for Windows, complete the following steps.

#### **Procedure**

1. Download the IFM executable install file.

- 2. Using an account with either local or domain administrator privilege, log on to the operating system.
- 3. Double-click the IFM executable install file and follow the installation wizard instructions.

### <span id="page-25-0"></span>**Installing IFM for Linux**

To install IFM for Linux, complete the following steps.

#### **Procedure**

- 1. Download the IFM binary install file.
- 2. Run the binary file using root access and follow the installation wizard.

#### **Starting IFM**

To start IFM from a Windows or Linux operating system, complete the following steps.

#### **Procedure**

- 1. Double-click the Start IFM Server icon.
- 2. Alternately, navigate to the install directory and then with root or administrator privilege, run the **IfmServer** (**IfmServer.exe** on Windows) command.
- 3. Once the IFM server starts, enter https://*server name*:8044/ to connect to the user interface. Where *server name* is the IFM server.

**Important:** IFM is set initially with a user name of USERID and password of PASSW0RD (with a zero, not the letter O). After you start IFM for the first time, you must change the password. If you reuse PASSW0RD as the password, you must change it the next time you start IFM.

## **Stopping IFM**

To stop IFM, complete the following steps.

- 1. Navigate to the IFM installation directory in a command prompt.
- 2. Run the **IfmServerStop** (**IFMServerStop.exe** on Windows) command.

### **Uninstalling IFM**

To uninstall IFM, complete the following steps.

- 1. Navigate to the program shortcut.
- 2. Click the Uninstall IFM executable file.

### **Hardware devices**

To add, delete, and manage hardware devices, complete the following steps.

#### **Before you begin**

The following notes describe information that you must consider when you add, delete, and manage hardware devices:

• The IP address can be any valid address in one of the following formats: IPv4 dotted notation (for example, 192.168.0.1)

IPv6 hexadecimal notation (for example, FE80::3BA7:94FF:FE07:CBD0) Human-readable Web addresses

v For larger installations, it is best practice to use human-readable addresses only if the domain-name-server (DNS) is on the local network. If the DNS is not local, the lookup time can slow the parsing substantially, especially if there is an error and the name is not found.

#### **Procedure**

1. Select **Hardware**; then select **Devices**. The summary view shows information about the hardware inventory. You can also select a line to view detailed information.

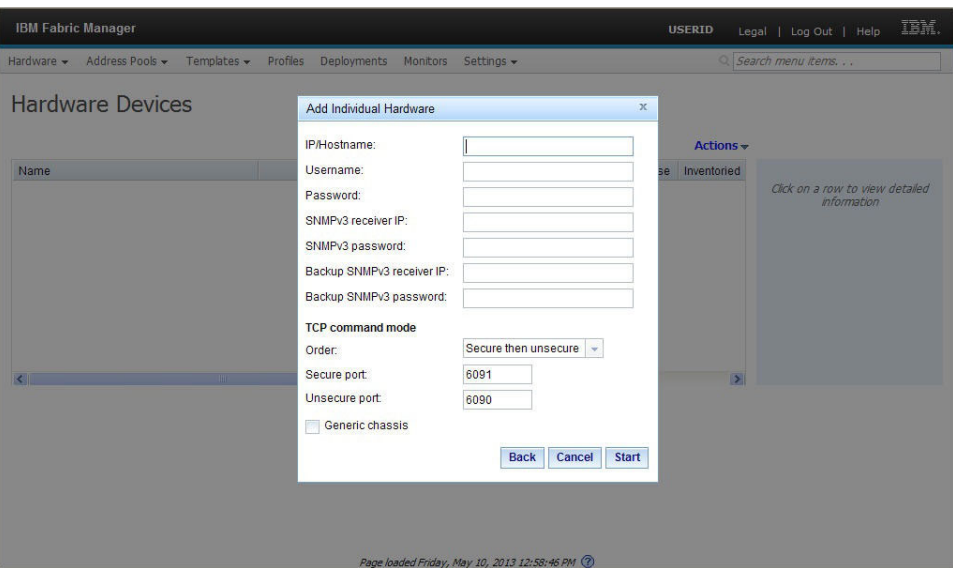

**License** indicates if an enterprise activation key is active for the chassis. **Source** shows the source of the data for programming ports on the network adapters. See ["Setting the out-of-band mode" on page 17.](#page-22-0)

- **CMM:** For IBM Flex System devices, the information is from the CMM.
- AMM: For IBM BladeCenter devices, the information is from the AMM.
- v **IFM:** The virtualization data is from the IFM LDAP server. To push deployments from bays that contain two servers, this value must be **IFM**.
- v **CP:** (configuration patterns) The server was configured externally.
- **Unknown:** The mode definition failed.
- v **Series of dots (...):** Source information does not apply to this device.

**IFM Status** shows the basic operating status of the devices. To view detailed results for individual ports, click the **IFM Status** field for the server. **IFM Status** is only available when **Power State** is **On** and **IFM Mode** is **Enabled**.

*Table 8. IFM status*

| <b>Power State</b> | <b>IFM Mode</b> | <b>IFM Status</b>                                                                                                    |
|--------------------|-----------------|----------------------------------------------------------------------------------------------------|
| Off                | <b>Disabled</b> | Not available $(N/A)$                                                                                                    |
| Off                | Enabled         | Not available $(N/A)$                                                                                                    |
| On                 | <b>Disabled</b> | Not available $(N/A)$                                                                                                    |
| On                 | Enabled         | • Normal: The server is operating normally.<br>• Error: An error has occurred.<br>• Pending: The IFM Status is updating. |

- 2. Select an action from the following choices:
	- **Toggle Power**

Select this choice to toggle server power on and off.

v **Toggle IFM Mode**

Select this choice to change the mode for an individual server. Mode toggles between **Enabled** and **Disabled**. When you toggle **Disabled**, the system ignores all ports belonging to the bay. The **Disabled** choice is available only when power to the server is off.

v **Manual Failover**

Select this choice to force the failover process to start and transfer activity to a compatible blade in a standby pool. For failover to occur to a standby server, the standby server must be powered off, and **IFM Mode** set to **Disabled**. To allow greater flexibility, some settings might be ignored when finding a matching replacement standby server in the standby pool. Unlike the failover monitor, this selection triggers the failover without an inducing failover event.

v **Add**

Enter the userid and password of the management modules to begin the **Add** action.

– **Add single chassis**

Select this choice to add a chassis from a single IP address. Click **Generic chassis** to add the chassis to the database but not log in or gather inventory.

– **Add a range of chassis**

Select this choice to add a chassis from a range of IP addresses.

– **Add chassis from file or URL**

Select this choice to import IP addresses from a file or URL. A maximum of 100 IP addresses can be imported and any additional IP addresses are ignored without warning. The file must be a text file. You can enter only one valid IPv4 or IPv6 address per line.

Enter the IP addresses or hostnames of the management modules for hardware device discovery.

The following information applies only when using SNMPv3 with IBM BladeCenter blade servers or IBM Flex System compute nodes.

- **SNMPv3 receiver IP** and **SNMPv3 receiver password** are the IP address and password of the primary recipient of the SNMPv3 traps and incoming LDAP connections. This applies to the managed servers using IFMPull mode.
- **Backup SNMPv3 receiver IP** and **Backup SNMPv3 receiver password** are the IP address and password of the secondary recipient of the SNMPv3 traps and incoming LDAP connections. If a backup IFM instance is configured for high availability, you must define the backup SNMPv3 receiver IP address and password for proper redirection of SNMPv3 traps and LDAP connections to the new primary IFM server.

**Note:** If a backup IFM instance is configured for high availability, you must define the primary and secondary SNMPv3 IP addresses and passwords to configure bays that contain two servers in one bay.

- <span id="page-28-0"></span>– The management module only sends one SNMPv3 trap to the most recent receiver IP address that registers to it; therefore, two IFM servers cannot monitor the same management module.
- You must add an SNMPv3 password to have the chassis monitored for failover events. The password must be at least 8 characters long. The SNMPv3 password is registered to the management module during failover monitor creation and can be different from the management module login password. Different management modules can use different SNMPv3 passwords, but it is not necessary that they are different.
- If the SNMPv3 password or IP receiver is added or changed, the change does not become effective until all monitors using it are removed or paused and then started.

Click **Next** to immediately log into the chassis and gather inventory. For the TCP Command Mode, specify the discovery order and the associated ports. A dialogue window opens and indicates the progress of the discovery process.

v **Edit**

Select this choice to edit the chassis credentials.

v **Remove**

Select this choice to remove the chassis and all associated servers from inventory.

v **Refresh**

Select this choice to collect and refresh the hardware inventory.

#### **Hardware pools**

To add, change, and remove a hardware pool, complete the following steps.

#### **Procedure**

1. Select **Hardware**; then select **Pools**. The summary view shows information about the hardware pools. You can also select a line to view detailed information.

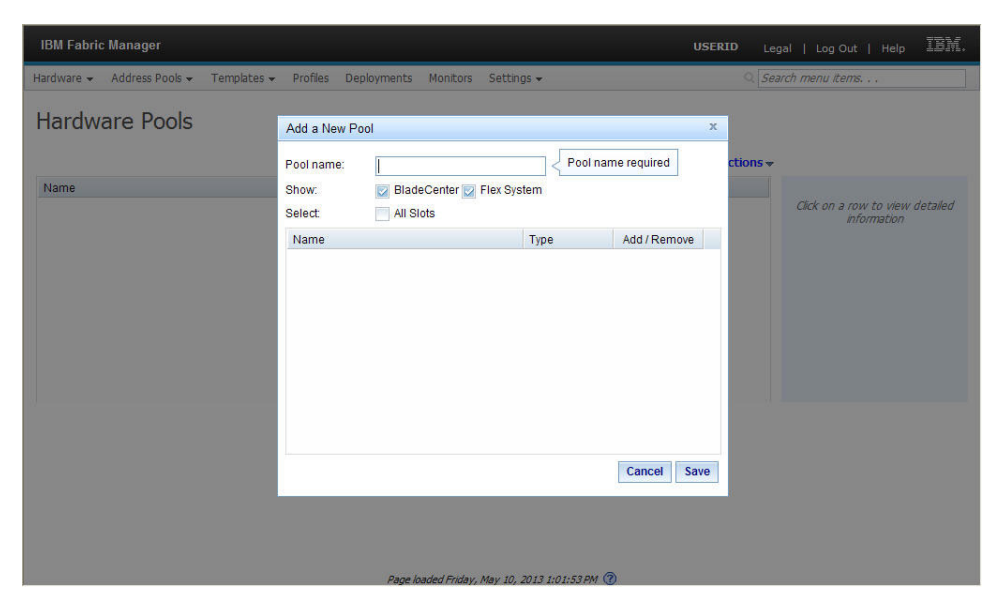

- 2. Select an action from the following choices:
	- v **Add**

<span id="page-29-0"></span>Select this choice to add a hardware pool. The hardware pools are bay based so you can add servers that are not yet present. You can expand a chassis to select the individual servers. You can also filter the chassis by IBM BladeCenter or IBM Flex System devices.

The maximum number of bays depends on the chassis model. You can only define a port for a bay that has already been defined with a bay entry. Attempting to define a port for an undefined bay results in an error.

v **Edit**

Select this choice to edit the hardware pool.

v **Remove**

Select this choice to remove a hardware pool.

### **Hardware tags**

To add, edit, and remove a hardware tag, complete the following steps.

#### **About this task**

The following notes describe information that you must consider when you add, edit, or remove a hardware tag:

- v A hardware tag is user-defined informational text that you can assign to one or more chassis or servers.
- You can assign one or more hardware tags to each device.
- v During a failover operation, all hardware tags are assigned to the replacement server. Therefore, a hardware tag might not apply to the new server.

#### **Procedure**

1. Select **Hardware**; then select **Tags**. The summary view shows information about the hardware tags. You can also select a line to view detailed information.

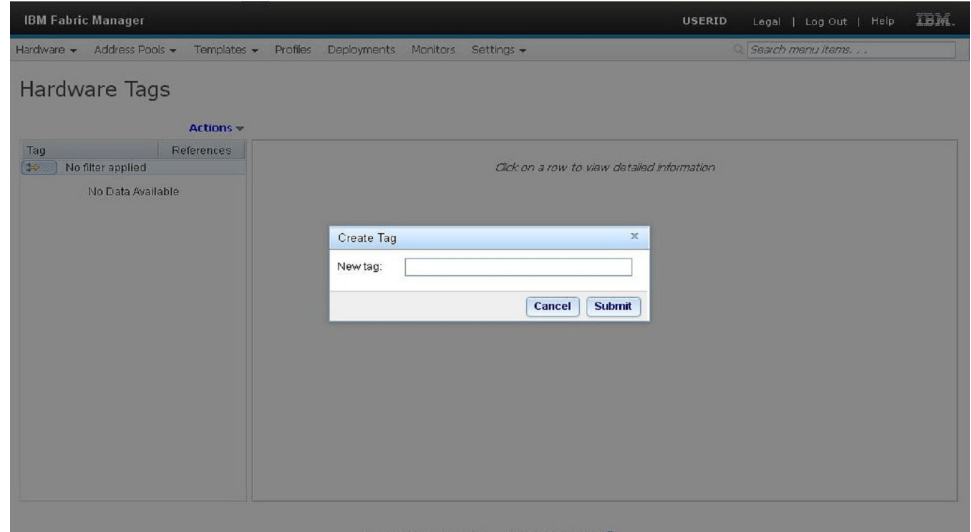

- 2. Select an action from the following choices:
	- v **Add**

Select this choice to add a hardware tag. Enter the text message and the reference numbers of the devices to which you want to assign the message. The reference number for each device is listed on the Hardware devices detailed panel.

v **Edit**

Select this choice to edit the hardware tag.

v **Remove**

Select this choice to remove the selected hardware tag. This action removes the hardware tag and all references to it.

## <span id="page-30-0"></span>**Address pools**

To add, edit, or remove an address pool, complete the following steps.

#### **About this task**

**Attention:** Duplication of MAC addresses can cause serious issues with your network. Fibre Channel address duplication can lead to data corruption, if more than one server is attempting to access the same volume at the same time.

The following notes describe information that you must consider when you add, edit, or remove an address pool:

- Some applications check the adapter type and vendor using the address. You can select ranges that meet the requirements of the type of adapter that you are using. Each vendor has allocated a special range for IFM which guarantees that these addresses do not conflict with any previous or future burned-in addresses.
- For Fibre Channel addresses there are two ranges for each vendor: one for odd-numbered ports and one for even-numbered ports.

**Note:** For some devices this might not be the appropriate allocation. For example, a Fibre Channel high speed adapter is connected to ports 6 and 8, which are both allocated out of the second range. This device might appear as two different devices rather then a single device.

- The worldwide node name (WWNN) is for a Fibre Channel device attached to the port. Not all applications require this value, and some adapters supply this value themselves by creating a number based on a transformation of the worldwide port name (WWPN).
- The WWPN is for Fibre Channel devices attached to the port. Invalid addresses result in an error and the line is ignored.

#### <span id="page-31-0"></span>**Procedure**

1. Select **Address Pools**.

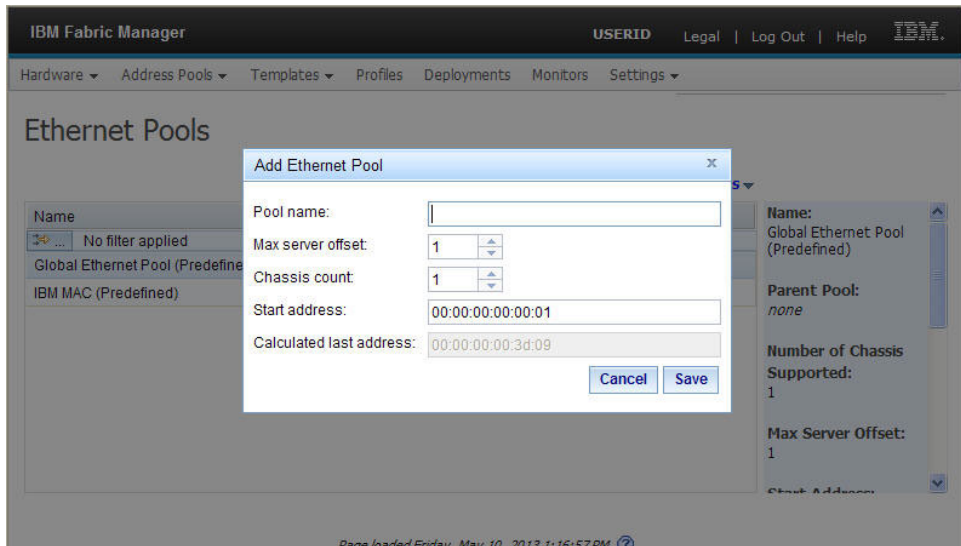

- 2. Select **Ethernet**, **Fibre Channel**, or **SAS**. The summary view shows information about the address pools. You can also select a line to view detailed information. IFM comes with several predefined read-only parent pools. A parent pool can have multiple child pools but all addresses within them must be unique. **Max Server Offset** is the maximum width of any server associated with the pool. This is a 0 indexed value. For single-bay servers this value is 0.
- 3. Select an action from the following choices:
	- v **Add**

Select this choice to add an address pool. You can select the default Ethernet ranges or create your own. When you create a new pool, the currently selected pool is used as the parent.

v **Edit**

Select this choice to edit the address pool.

v **Remove**

Select this choice to remove the selected address pool.

## **Templates**

To add, edit, and remove a boot target, chassis, and vNIC template, complete the following steps.

#### **Procedure**

1. Select **Templates**. The summary view shows information about the templates. You can also select a line to view detailed information.

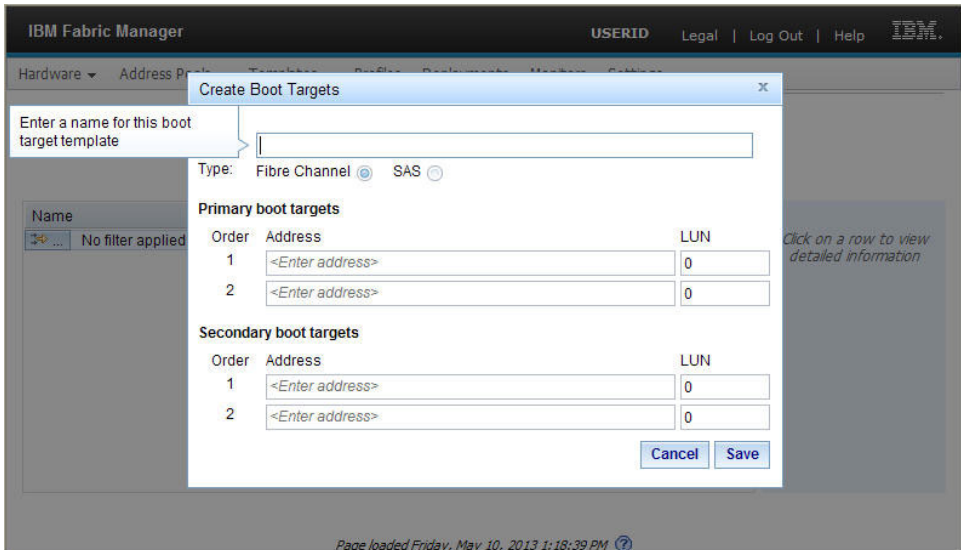

- 2. Select a template from the following choices.
	- v **Boot Target**

Select this choice to add, edit, or remove the default primary and secondary boot target information. A single template can be applied to multiple profiles.

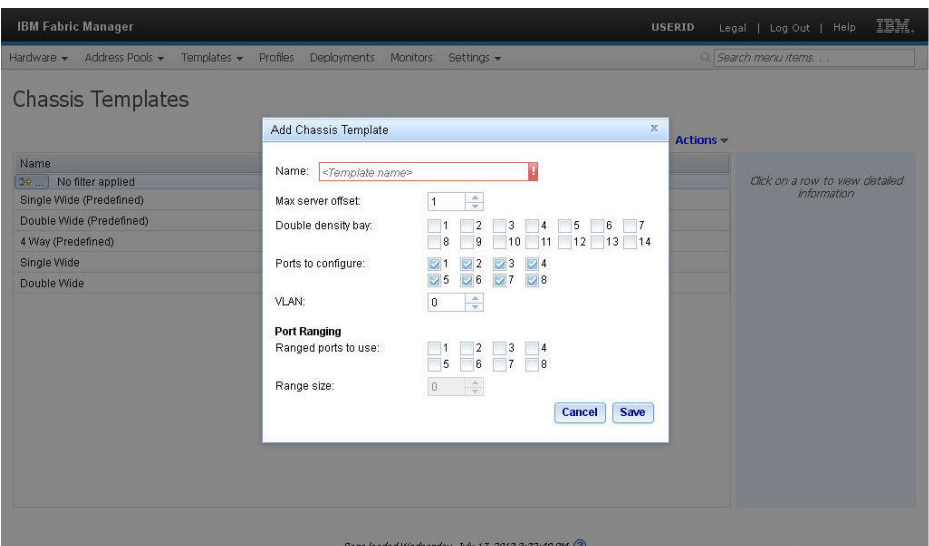

v **Chassis**

Select this choice to add, edit, or remove the default chassis information. A single template can be applied to multiple profiles.

Some Ethernet adapters can have a range of MAC addresses per port. The range is defined by specifying two MAC addresses per port: MAC A and MAC B. Enter a range size between 2 and 256. The default value is 16.

**Max Server Offset** is the maximum width of any server associated with the pool. This is a 0 indexed value. For single-bay servers this value is 0. For two-bay servers this value is 1.

**VLAN** is the generic VLAN address. This VLAN tag is used only by the UEFI for the PXE boot. You must apply OS VLAN tags at the OS level.

Use **Double density bay** to define the bays that contain two servers in one bay.

<span id="page-33-0"></span>Use **Ranged ports to use** to define the bays that can accept a range of addresses.

**Range size** defines the range size of MAC addresses. Enter a range size between 2 and 256.

v **vNIC**

Select this choice to add, edit, or remove the default layout and QOS settings for the virtual NIC ports. A single template can be applied to multiple profiles.

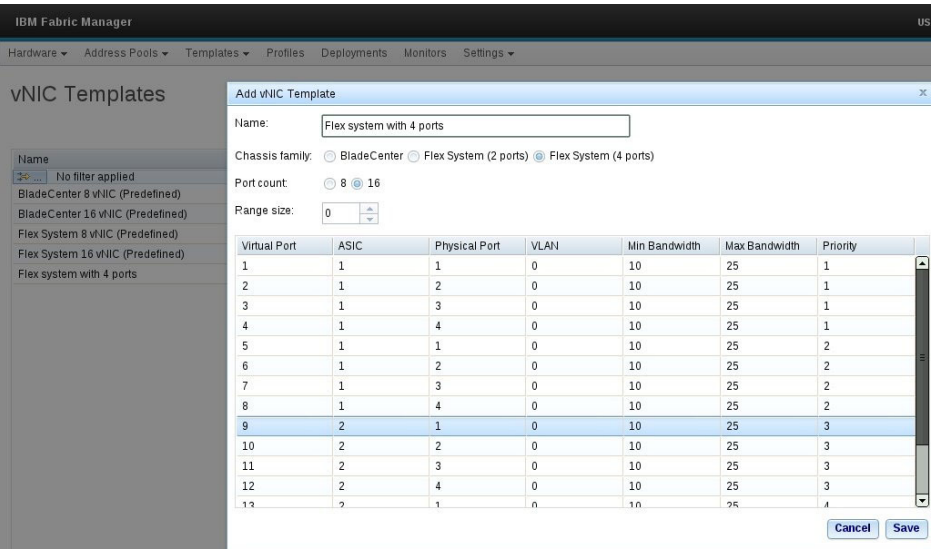

**Min Bandwidth** is the minimum bandwidth percentage associated with the virtual port. Minimum bandwidth must be smaller than the maximum bandwidth and must be at least 10. **Max Bandwidth** is the maximum bandwidth percentage associated with the virtual port. The total of the minimum bandwidth and maximum bandwidth must be 100.

To define virtual ports requiring a MAC B assignment, specify a range size greater than 0. When the deployment is generated, the vNIC entries will contain MAC B assignments for each of the virtual ports based on the range size.

Additionally, the port assignment order can be controlled by selecting **BladeCenter**, **Flex System (2 ports)**, or **Flex System (4 ports)** which will use the predetermined order in which the virtual ports are assigned to the physical ports. You can use this feature to select the layout to support the installed network cards.

- 3. Select an action from the following choices:
	- v **Add**

Select this choice to add a template.

v **Edit**

Select this choice to edit the template.

v **Remove**

Select this choice to remove the selected template.

## **Profiles**

To add, edit, remove, and deploy a profile, complete the following steps.

## <span id="page-34-0"></span>**Before you begin**

By default, when you choose to assign MAC addresses, they are assigned for each port. These configurations match a single-bay server. They are generic configurations and contain a virtual address for each hardware type. As a result, when you change the type of server or adapter, you do not need to modify the configuration. To generate a configuration that assigns an address to a subset of the ports, you can edit the deployment and select which type of address to assign to each port.

### **Procedure**

1. Select **Profiles**. The summary view shows information about the profiles. You can also select a line to view detailed information.

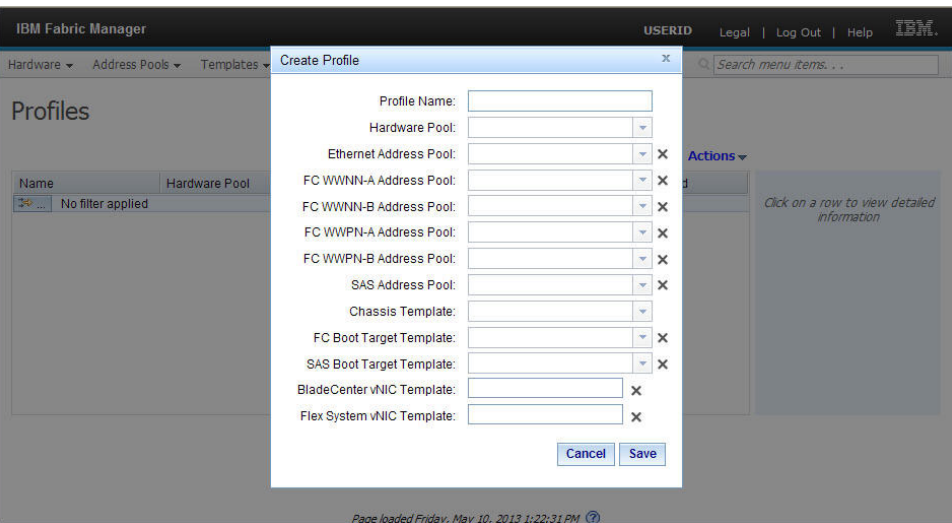

- 2. Select an action from the following choices:
	- v **Add**

Select this choice to add a profile. You select a hardware pool, address pool, chassis template, boot target template, and vNIC template for the profile. Optionally, you can select an IBM BladeCenter vNIC template or IBM Flex System vNIC template.

v **Edit**

Select this choice to edit the profile.

v **Copy**

Select this choice to copy the profile.

v **Remove**

Select this choice to remove the selected profile.

• Deploy

Select this choice to deploy the profile. Deployment translates the profile into port-specific information.

## **Deployments**

To edit, remove, and push a deployment, complete the following steps.

#### <span id="page-35-0"></span>**Procedure**

1. Select **Deployments**. The summary view shows information about the deployments. Select a line to view detailed information.

Boot order is the target the interface uses during the boot process.

Deploying a profile creates port specific information from the generalized data associated with the profile. Any changes made to profile elements after deployment will not be reflected in an already created deployment. A new deployment would have to be made for changes to be reflected. The newly created deployment is displayed.

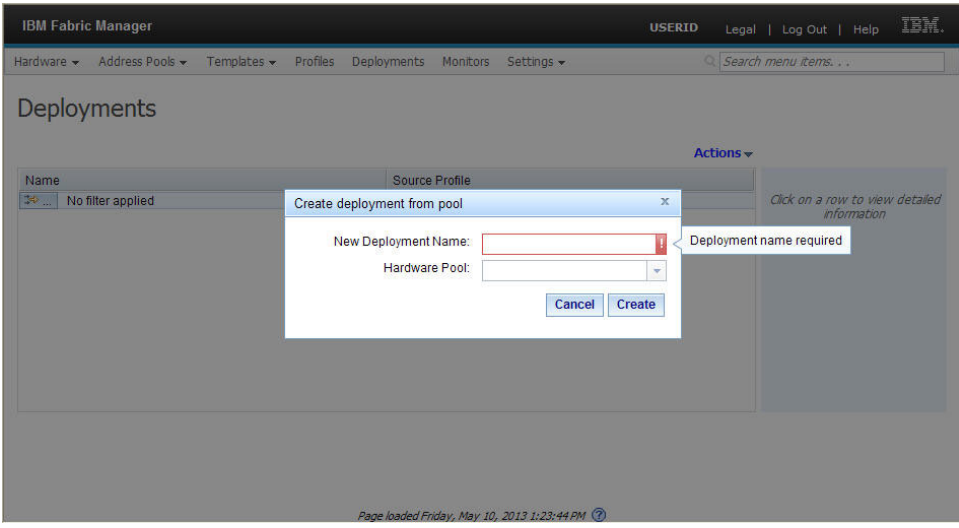

- 2. Select an action from the following choices:
	- v **Edit**

Select this choice to modify data associated with a deployment. You can select from a list of chassis and servers in the deployment. You can click on a specific server to edit the information on a per-port basis.

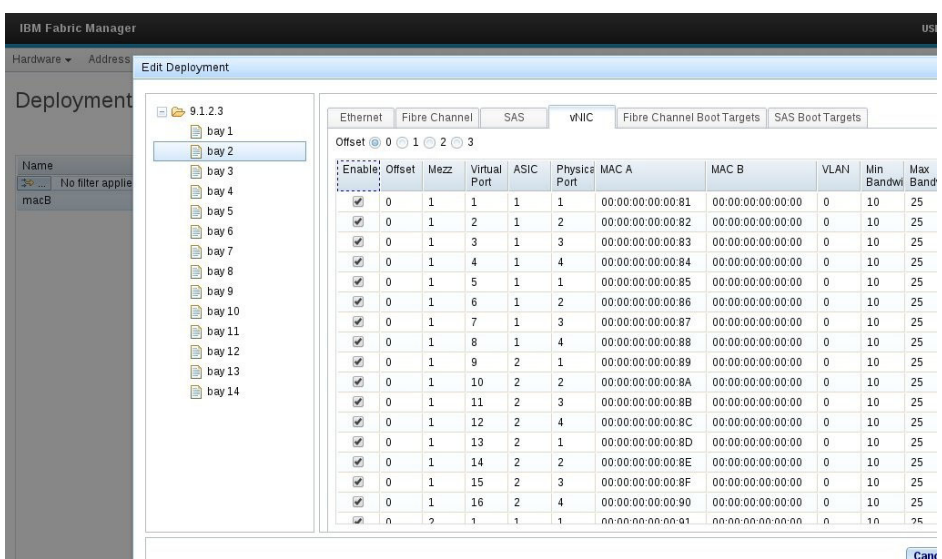

v **Remove**

Select this choice to remove the selected profile.

v **Push**

<span id="page-36-0"></span>Select this choice to communicate the deployment to the port-specific hardware. If the communication fails, the endpoint hardware is skipped but IFM continues to push the deployment to the other hardware endpoints.

If the target hardware does not support the full IFM data set, IFM will cater the data to match the hardware.

The device must be powered off for the deployment change to take effect. This process takes some time, and cannot be canceled once it has started.

During the push process, pre-deployment actions are available.

– **Enable**

Select this choice to enable all nodes in the chassis that are powered on to use the new deployment profile. You can also enable nodes individually.

– **Disable**

Select this choice to cause IFM to ignore all ports belonging to the bay. You can also disable nodes individually.

– **Ignore**

Select this choice to continue using current deployment information and ignore the new deployment information.

– **Ignore Power**

Select this choice to attempt deployment regardless of the power state.

– **Compare with current data**

Select this choice to compare the new data changes with a read-only view of the current data that the device is using. The current data is called harvested data. You can review the harvested data and modify the new data before communicating the deployment to the port-specific hardware.

v **Create**

Select this choice to bypass a deployment configuration and use the current data that the device is already using.

• **Import** 

Select this choice to bypass a deployment configuration and use a pre-existing comma separated value (CSV) configuration file.

## **Failover monitors**

Failover monitoring allows you to select events to monitor and automatically enact server failover when an event occurs. You also select a standby pool. The types of events which can be monitored include server loss of power and hard drive failure. When failover occurs, activity is transferred to a compatible server in the standby pool. To add, edit, remove, start, and pause a failover monitor, complete the following steps.

#### **Procedure**

1. Select **Monitors**. The summary view shows information about the failover monitor. You can also select a failover monitor to view detailed information.

<span id="page-37-0"></span>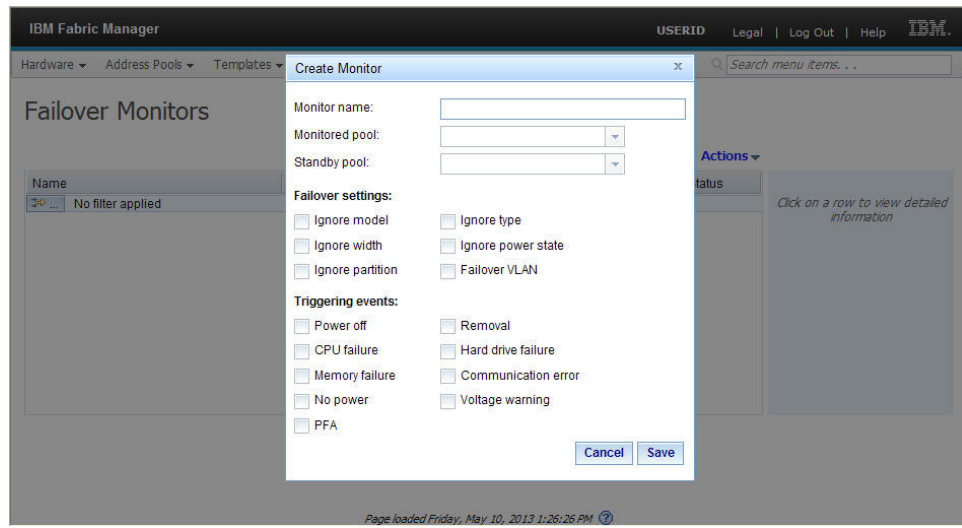

- 2. Select an action from the following choices:
	- v **Add**

Select this choice to add a failover monitor configuration. You select the failover settings that define the failover servers and select the triggering events to be monitored.

Select **Failover VLAN** under **Failover settings** to add the standby bay Ethernet port to the VLAN when a failover occurs. The failover operation does not add the Port VLAN ID (PVID) settings.

v **Edit**

Select this choice to edit the failover monitor configuration.

v **Remove**

Select this choice to remove the selected failover monitor configuration.

v **Start**

Select this choice to start monitoring using the configuration. IFM monitors the hardware in the pool for events and performs a failover should an event occur.

v **Pause**

Select this choice to pause monitoring using the configuration.

## **Users**

To add, edit, and remove a user account, complete the following steps.

#### **Procedure**

1. Select **Settings**; then select **Users**. The summary view shows information about the user accounts. You can also select a line to view detailed information.

<span id="page-38-0"></span>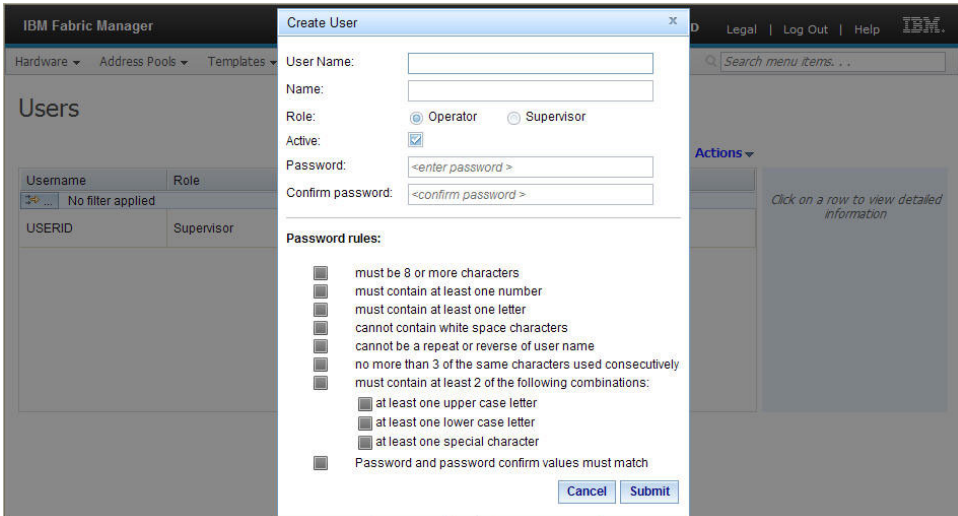

- 2. Select an action from the following choices:
	- v **Add**

Select this choice to add a user account. You define the role (read-only access or read/write access) and also define the password for the user account.

v **Edit**

Select this choice to edit the user account. Only a user account with read/write access can edit another user account.

v **Change Password**

Select this choice to edit the password for the user account.

v **Remove**

Select this choice to remove the selected user account. Only a user account with read/write access can remove another user account.

#### **Notes:**

- If you remove the last user account with read/write access, IFM creates a default user account with read/write access the next time it starts.
- If you remove the last user account with any level of access, IFM becomes immediately unauthenticated.

## **Activation key**

For all of the functions in IFM to be available, each chassis must be licensed for use with IFM. Rather than applying hundreds of licenses to the system individually, you can add a single IBM Feature On Demand (FoD) activation key to IFM.

#### **Before you begin**

Go to<http://www.ibm.com/systems/x/fod/> to request and download an activation key for IFM through the Feature on Demand (FoD) web site.

To add the activation key to IFM, complete the following steps.

#### <span id="page-39-0"></span>**Procedure**

1. Click **Settings** in the IFM navigation bar and select **Activation Keys**.

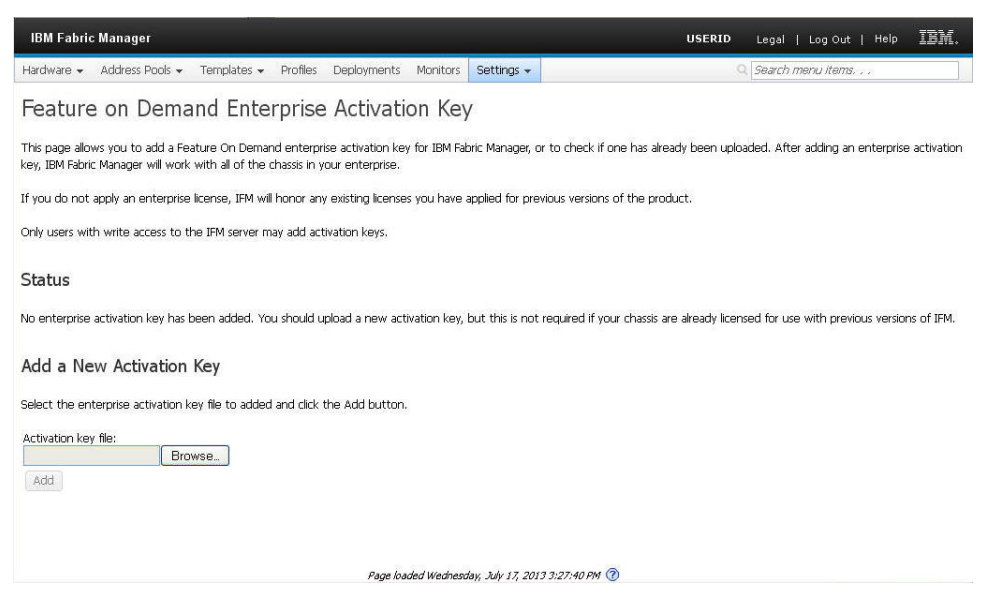

- 2. Click **Browse** and select the activation key file.
- 3. Click **Add**.

#### **Results**

After you add an activation key, any chassis discovered through the Hardware Devices panel indicates with a checkmark in the License column that all of the IFM functionality is enabled for the chassis.

## **Event log**

The event log contains all system-generated events and user-generated events. To view and manage audit and system generated line items on the event log, complete the following steps.

#### **Procedure**

1. Select **Settings**; then select **Logs**. The summary view shows information about the events. You can also select a line to view detailed information.

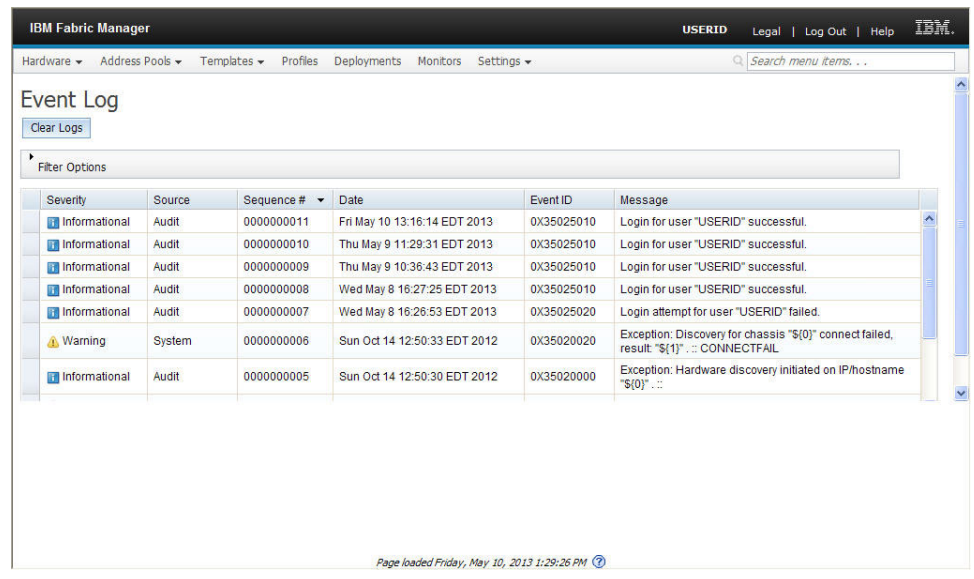

2. View the following information:

#### v **Severity**

An indication of the level of concern for the event. The following severities can be displayed:

- **Critical:** The event is a failure or critical condition that impairs service or an expected function.
- **Warning:** The event is not as severe as an error, but if possible, the condition should be corrected before it becomes an error.
- **Informational:** The event was recorded for audit purposes.
- v **Source**

This value is in one of the following categories:

- **Audit:** The event is the result of a user activity.
- **System:** The event is the result of any system-generated event.
- v **Sequence**

The order in which the events are created.

v **Date**

The time and date the event was generated.

v **Event ID**

A hexadecimal identifier that uniquely identifies an event. You can also select an event ID to view detailed information.

v **Message**

The logged message string that appears for an event.

- 3. Select an action from the following choices:
	- v **Clear Logs**

Select this choice to clear the summary view of all events. The sequence number is not affected.

v **Filter Options**

Select this choice to customize the summary view. You can select the information for the events to display.

## <span id="page-41-0"></span>**Security configuration**

To upload and install a security configuration, complete the following steps.

#### **About this task**

IFM supports the use of secure sockets layer (SSL) to provide a secure communication method to access IFM from a web browser. A default SSL configuration comes with IFM for use during installation and testing. Use this panel to upload an installation-specific configuration for use during normal operation.

You can also use this panel to edit and save National Institute of Standards and Technology (NIST) and Transport Layer Security (TLS) security settings. Click **Edit** and select the security setting. If you select NIST, TLS is disabled. To use TLS, you must restart the compute node.

#### **Procedure**

1. Click **Settings** in the IFM navigation bar and select **Security**.

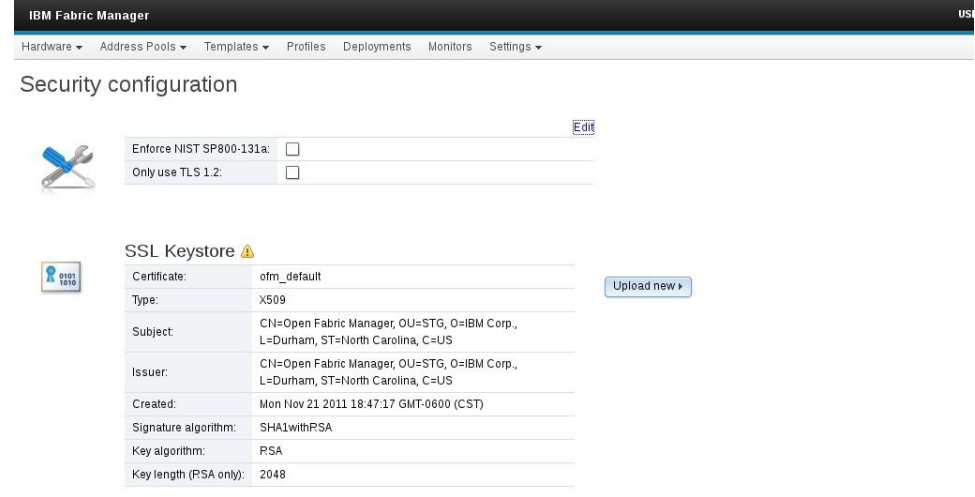

- 2. Click **Upload new**.
- 3. Click **Browse** and select the activation file.
- 4. If required, enter the **Keystore password**.
- 5. Click **Upload**.

## **Configuration management**

To make a backup of the IFM configuration or restore a previously stored configuration, complete the following steps.

## <span id="page-42-0"></span>**Procedure**

1. Select **Settings**; then select **Backup & Restore**.

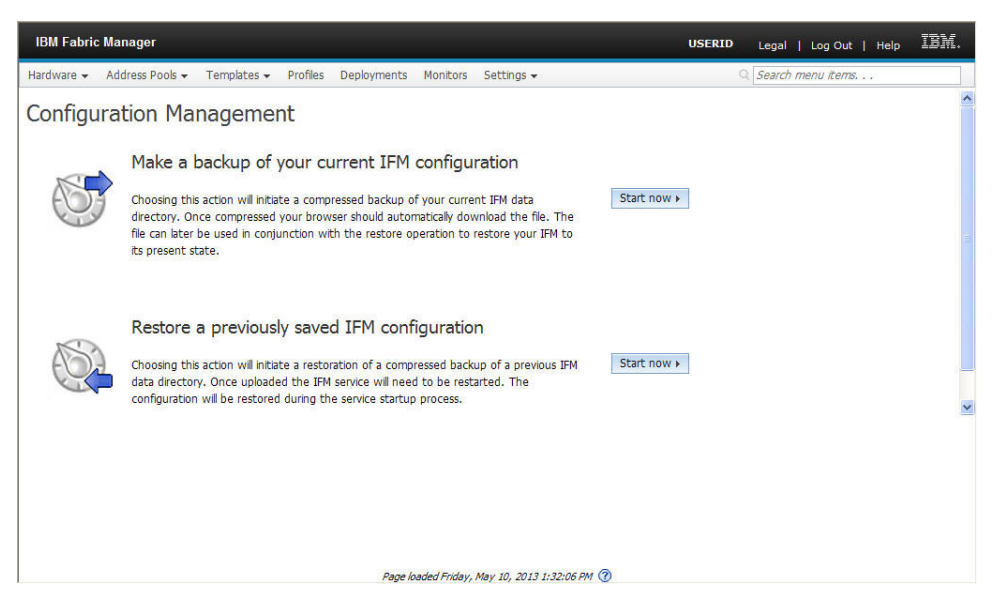

- 2. Select an action from the following choices:
	- v **Make a backup of your current IFM configuration**

Select **Start now** to make a backup of your current IFM configuration. Follow the instructions on the panel to proceed.

v **Restore a previously saved IFM configuration** Select **Start now** to restore a previously saved IFM configuration. Follow the instructions on the panel to proceed.

### **High-availability configuration**

IFM runs on a primary server. You can configure another server running IFM to be a secondary server. The secondary server monitors the health of the primary server and replaces it, if the primary server fails.

#### **About this task**

The secondary server monitors the primary server by periodically requesting a copy of the IFM data from the primary server. If the copy cannot be obtained because the primary server fails or a network connectivity failure occurrs, the secondary server starts as the primary IFM server, and is configured using the last copy of the data received from the primary server. The secondary server must have at least one copy of the IFM data, otherwise it will start as a new IFM server, with no data copied from the primary IFM server.

#### **Note:**

- v If you make changes to the high-availability configuration, you must stop and restart the server to apply the changes.
- v If a secondary server replaces the failed primary server, a data discrepancy might exist between the secondary server and primary server. How much of a discrepancy depends on the length of time between the last copy received and when the failover occurred.
- If the primary IFM hostname, username or password changes, you must update the secondary server to reflect these changes. The secondary IFM does not monitor or failover the primary server if the IFM hostname, username or password do not match.
- v If you enable a server as a secondary server, a primary server must also exist.

To define a secondary IFM server for high availability, complete the following steps.

#### **Procedure**

1. Select **Settings**; then select **High Availability**.

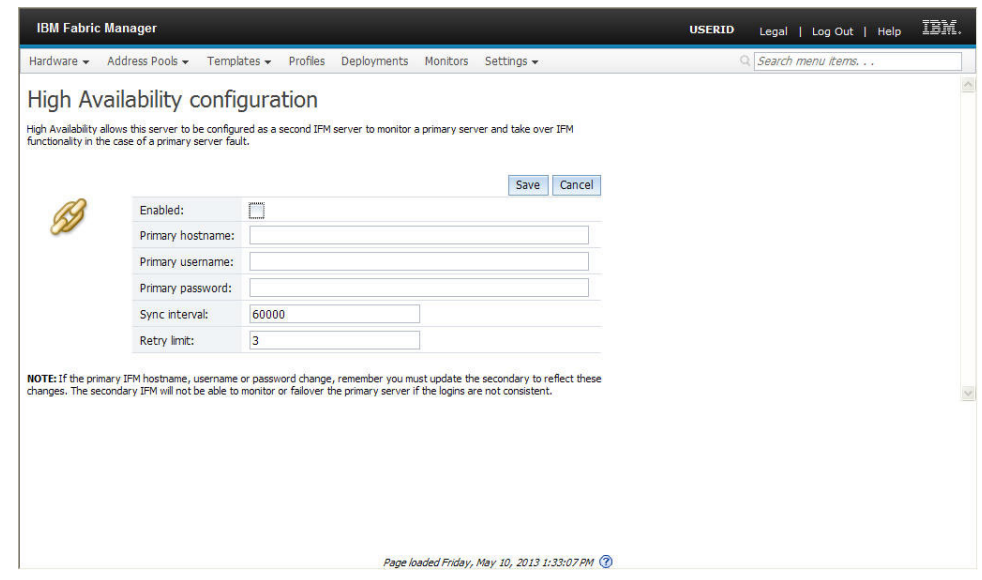

- 2. Select **Edit** to change the information.
	- v **Enabled**

Select this choice to define the server as a secondary IFM instance.

v **Primary hostname**

The IP address of the primary server that the secondary server is replacing.

v **Primary username**

The primary server user name.

v **Primary password**

The primary server password.

• Sync interval

The number of milliseconds before contacting the primary server.

• Retry limit

The maximum number of attempts made to contact the primary server.

## <span id="page-44-0"></span>**Chapter 4. Configuring the IBM Flex System CN4022 2-Port Adapter**

(IBM Flex System devices only) This topic provides information about configuring the IBM Flex System CN4022 2-Port Adapter.

To configure the IBM Flex System CN4022 2-Port Adapter for use in IFM, define the virtualization mode through the UEFI utility. Two virtualization modes are available:

- v pNIC The adapter displays the physical characteristics of the ports through the uEFI utility.
- v vNIC The adapter displays the virtual characteristics of the adapter through the uEFI utility.

#### **pNIC virtual mode**

(IBM Flex System devices only) The following topic provides information about the pNIC virtual mode.

#### **About this task**

In pNIC virtual mode the IBM Flex System CN4022 2-Port Adapter shows the physical characteristics of the adapter through the uEFI utility. The adapter contains two physical ports with the Ethernet, iSCSI offload and FCoE offload personalities automatically enabled. Each port has one MAC (Ethernet) address, one MAC (iSCSI) address, and one WWN (Fibre Channel) address. The MAC addresses have factory default values that can be changed.

#### **Procedure**

To configure the IBM Flex System CN4022 2-Port Adapter for use in IFM using the pNIC virtualization mode, complete the following steps:

- 1. From the uEFI utility, select **System Settings** > **Network** and select the port to configure.
- 2. Select the pNIC virtualization mode from the Main Configuration Page.

The **Permanent MAC Address** is the same for each port. After IFM is applied, the **Virtual MAC Address** is different for each port and is used by the adapter and the device drivers in the OS.

3. Use the information in ["Profiles" on page 28](#page-33-0) to apply an IFM pattern to the IBM Flex System CN4022 2-Port Adapter.

#### **What to do next**

Optionally, you can verify the configuration of the adapter through the uEFI utility, IFM, and the CMM CLI mode.

- 1. Verify that the adapter uses the new addresses from the IFM configuration. The compute node has a new virtual MAC address on the Main Configuration Page.
- 2. Verify that IFM reflects the address consumption. The adapter is inserted in Mezz 2, and has 2 ports. Both Port 1 and Port 2 have Normal status, which

<span id="page-45-0"></span>means the ports consumed the new addresses.

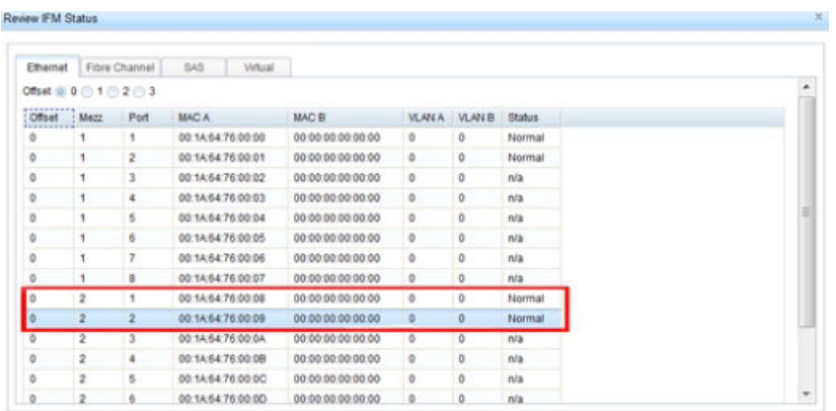

- 3. To verify Fibre Channel consumption from the uEFI utility, go to the Main Configuration Page for the port. To verify Fibre Channel consumption through IFM, see ["Hardware devices" on page 20.](#page-25-0)
- 4. You can verify the address consumption through the CMM CLI mode.

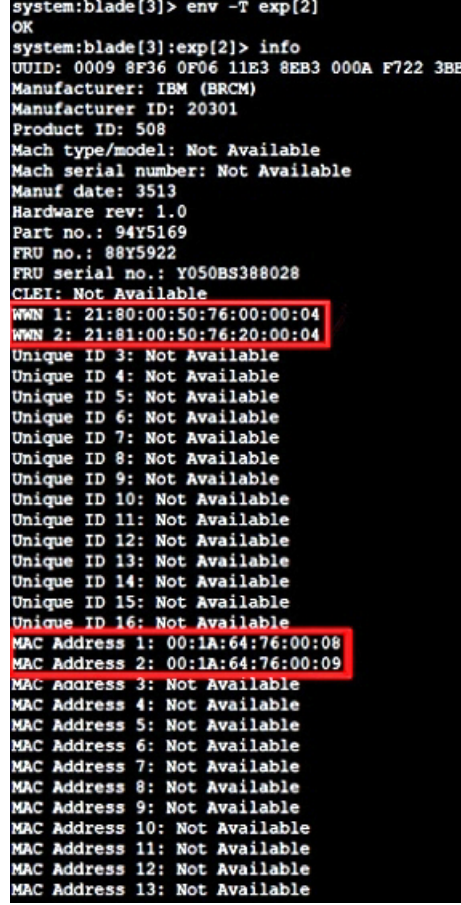

## **vNIC virtual mode**

(IBM Flex System devices only) The following topic provides information about the vNIC virtual mode.

### **About this task**

In vNIC virtual mode the IBM Flex System CN4022 2-Port Adapter shows the virtual characteristics of the adapter. The adapter supports four virtual ports. Each port can be configured for personalities of Ethernet, iSCSI offload, and FCoE offload. Because the adapter has two physical ports, you can have a maximum of eight Ethernet ports and four storage offload personalities. These are all virtual. The default is for eight Ethernet ports to be enabled and all storage offloads to be disabled. Each of these are enabled or disabled for each virtual port through the uEFI utility.

#### **Procedure**

To configure the IBM Flex System CN4022 2-Port Adapter for vNIC virtual mode, complete the following steps:

- 1. From the uEFI utility, select **System Settings** > **Network** and select the port.
- 2. To set all ports to Ethernet, and configure eight virtual Ethernet ports, complete the following steps:
	- a. Access the NIC Partition Configuration Page from the Main Configuration Page.

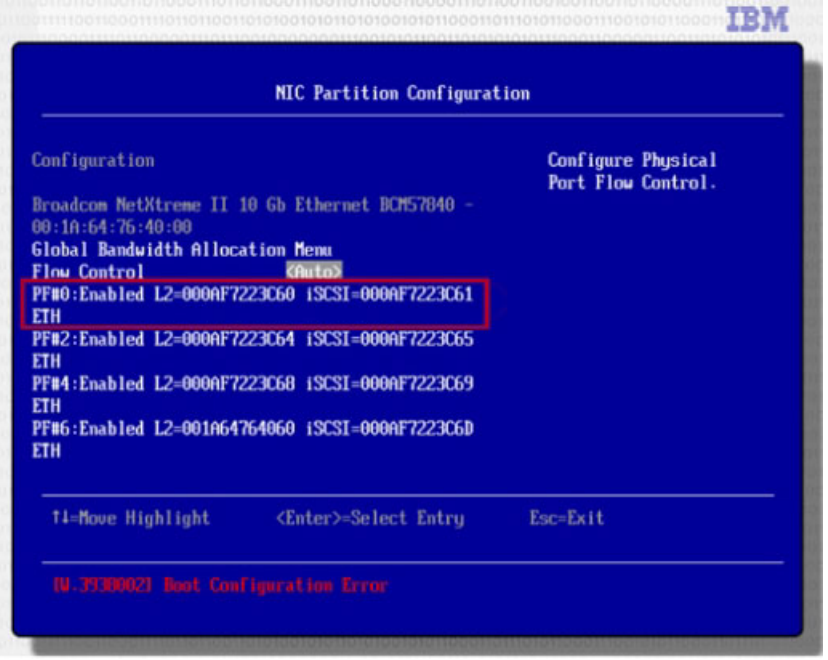

Each physical port has four PCI functions (PFs) which are set to Ethernet mode (ETH). The PCI function index represents the index of the virtual port of the adapter. The physical port 1 has the even index values: 0, 2, 4, and 6 (zero indexed). The physical port 2 has odd index values: 1, 3, 5, and 7.

#### **Notes:**

- All modes can be disabled.
- Only one Fibre Channel mode can be enabled per physical PHY port.
- v You can enable one or two iSCSI modes per physical port.
- One FCoE mode and one iSCSI mode can be enabled per physical port.
- b. Select PF#0 to view the details of the virtual port.

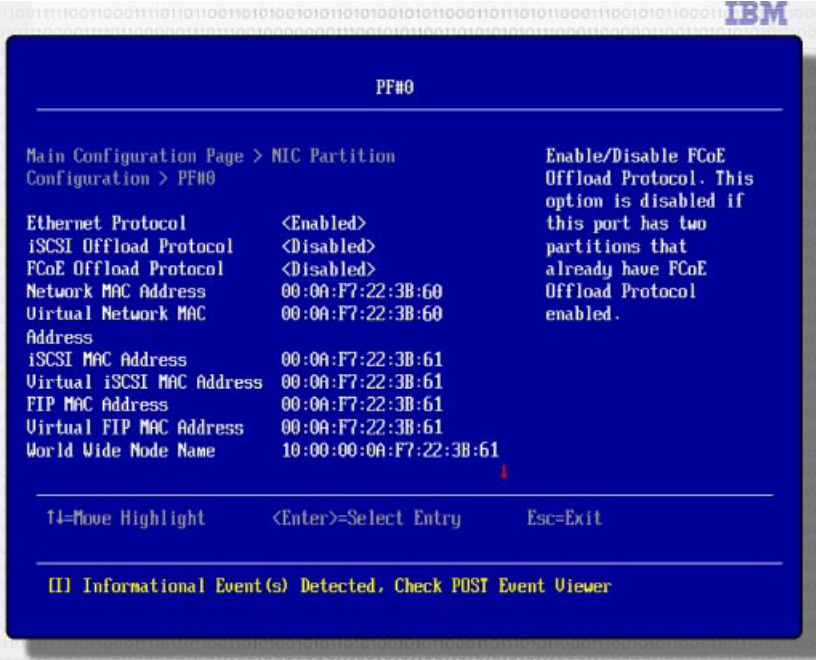

Note that the Ethernet mode is enabled and both FC and iSCSI are disabled. The MAC address is set to the factory defaults.

- c. Use the information in ["Profiles" on page 28](#page-33-0) to apply an IFM pattern to the IBM Flex System CN4022 2-Port Adapter.
- 3. To set all ports to Ethernet and configure eight virtual Ethernet ports and one Fibre Channel port, complete the following steps:
	- a. Access the NIC Partition Configuration Page from the Main Configuration Page to configure the adapter.

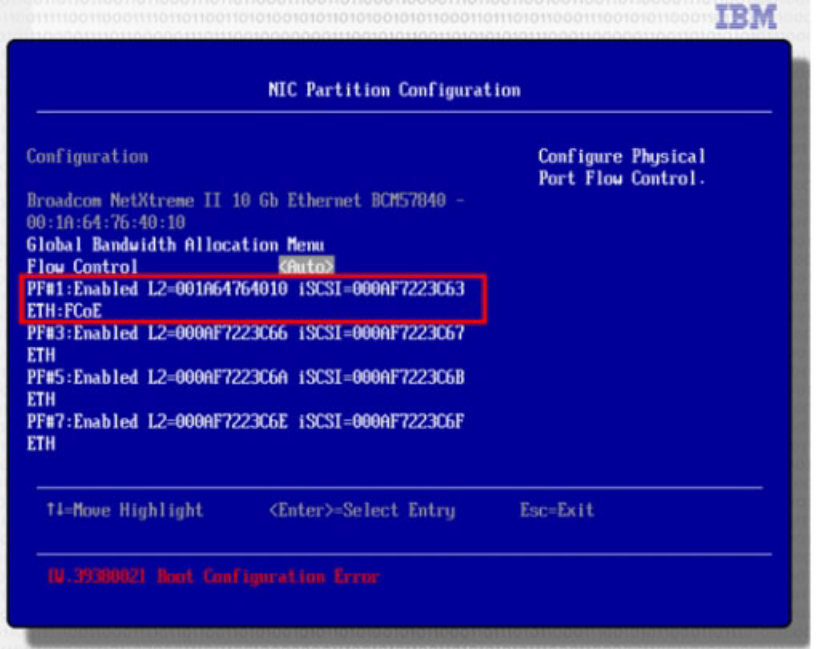

Note that each physical port has four PCI functions (PFs) which are set to Ethernet mode (ETH), except the PF#1 for the physical port 2.

b. Select PF#1 to view the details of the virtual port.

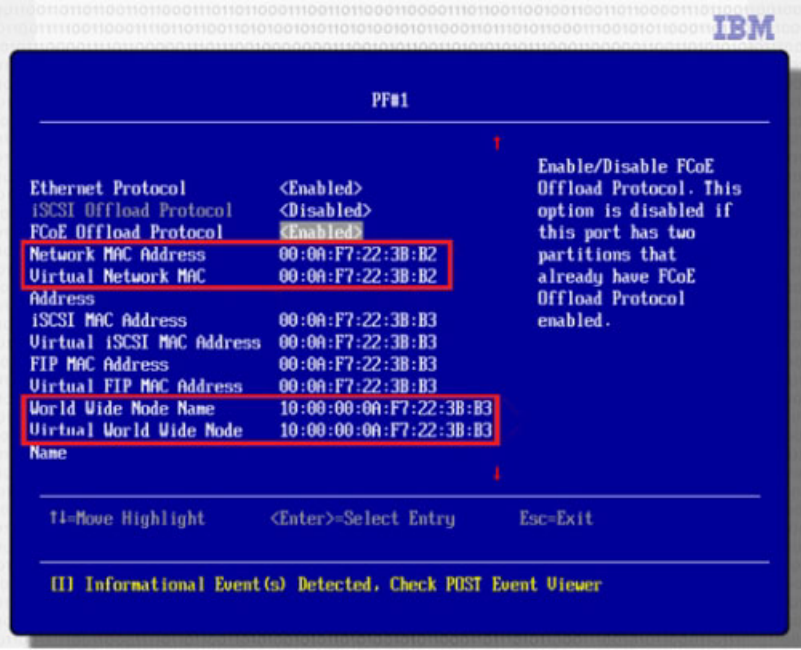

Note that the Ethernet mode and FC mode are enabled and iSCSI is disabled. The MAC address and WWN are set to the factory defaults.

- c. Use the information in ["Profiles" on page 28](#page-33-0) to apply an IFM pattern to the IBM Flex System CN4022 2-Port Adapter.
- 4. You can enable **DCB Protocol** from the Device Hardware Configuration page to setup an exception to the configuration. If Ethernet is disabled for functions 0 or 1, the interface will still consume the MAC address. This is whether or not FCoE or iSCSI is enabled on the interface.

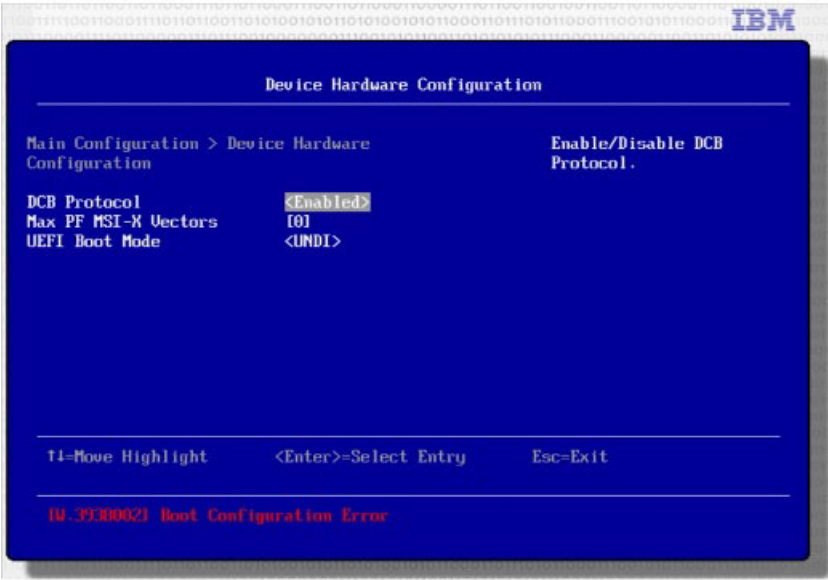

#### **What to do next**

Optionally, you can verify the configuration of the adapter through the uEFI utility, IFM, and the CMM CLI mode.

1. Verify that the adapter uses the new addresses from the IFM configuration. Note that the compute node has a new virtual MAC address.

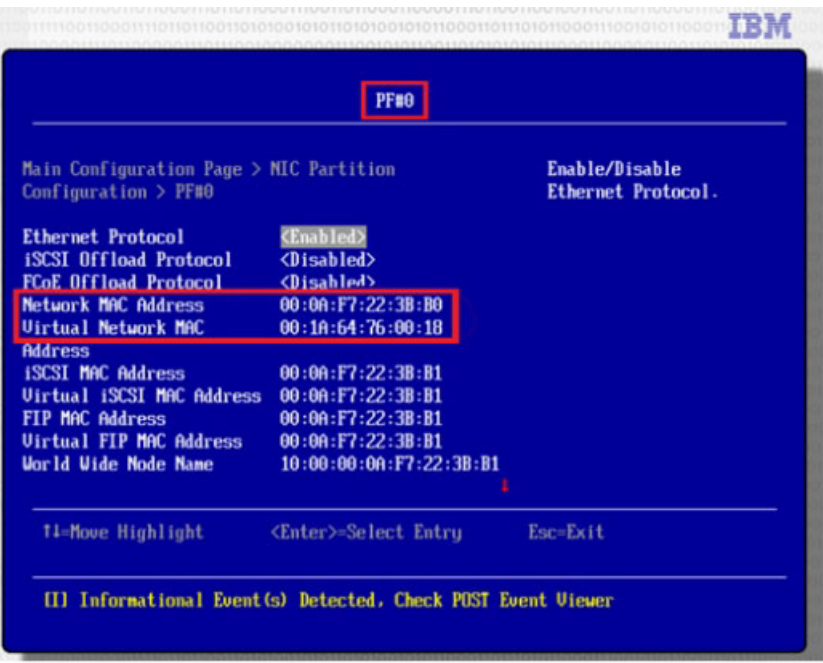

If you configured one virtual port for Fibre Channel, the WWN value will consume, too. The new addresses that the compute node will have are the addresses from **Virtual MAC Addresses** and the addresses from **Virtual World Wide Node**.

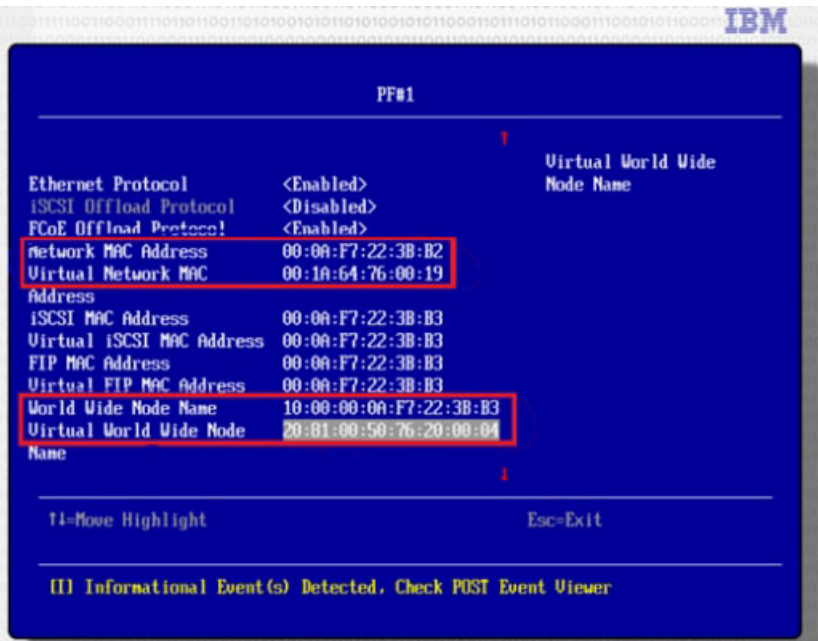

To verify Fibre Channel consumption through IFM, see ["Hardware devices" on](#page-25-0) [page 20.](#page-25-0)

2. You can verify that IFM reflects the address consumption. Note that the adapter is inserted in Mezz 2, and has eight virtual ports. All ports have Normal status, which means the ports consumed the new addresses. If you configured one virtual port for Fibre Channel, virtual port 2 has both Ethernet mode and FC

mode, which has a user-defined value.

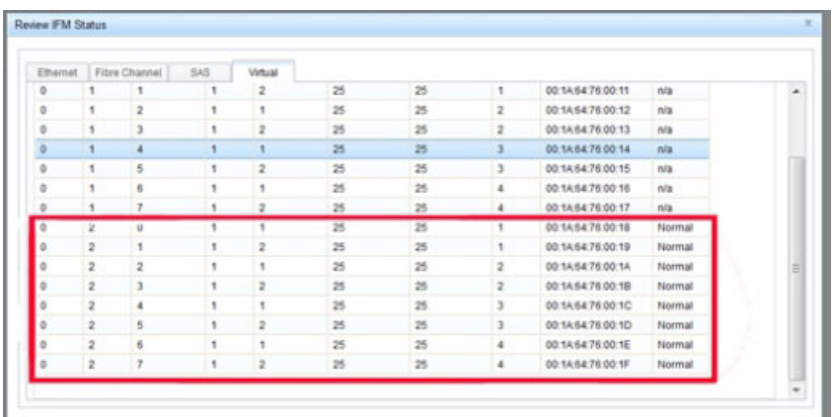

3. You can verify the address consumption in CMM through the CLI mode.

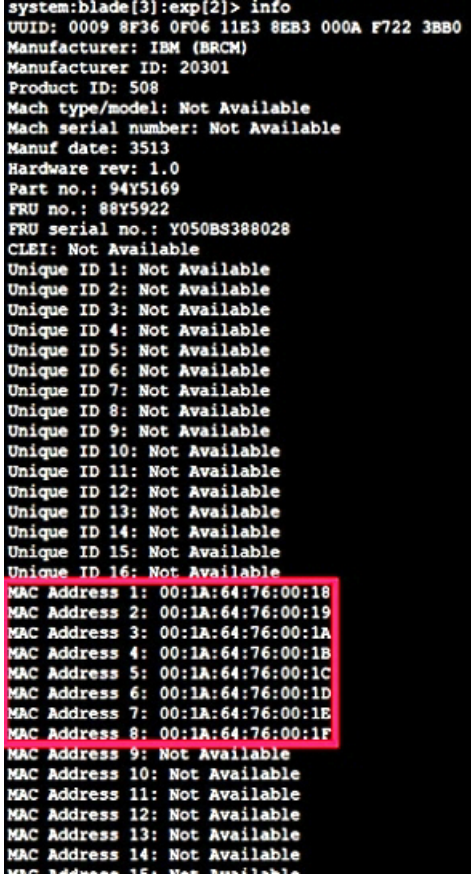

If you configured one virtual port for Fibre Channel, you can verify the WWN address consumption in CMM through the CLI mode.

<span id="page-51-0"></span>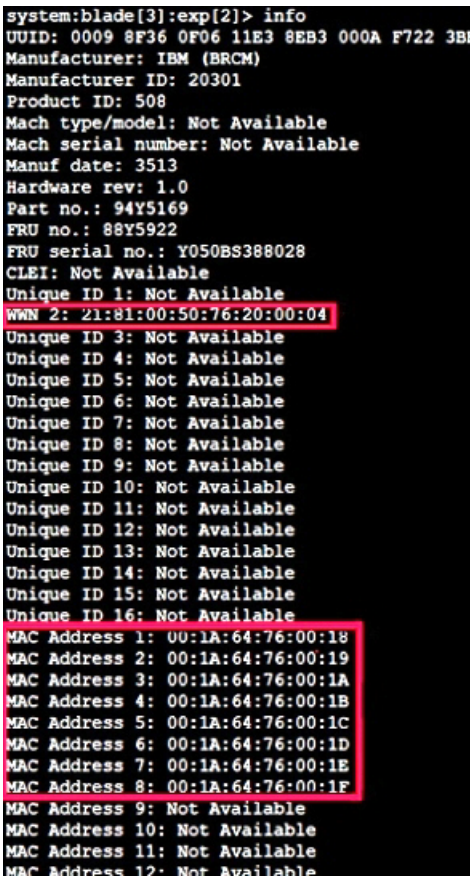

### **vNIC template considerations**

(IBM Flex System devices only) This topic describes information that you must consider when you setup and use vNIC templates.

Consider the following information about setting up vNIC templates for the IBM Flex System CN4022 2-Port Adapter:

- v The **Profile** and **VLAN** fields have no effect in defining templates for the IBM Flex System CN4022 2-Port Adapter.
- v The **Max Bandwidth** field defines a cap on how much a virtual port can use as a percentage of the link speed. At 10 Gb each percentage is 100 Mbps. If all ports are set to 100, they share equally and if a port is not in use, its bandwidth can be spread among the other ports.

Bandwidth weight is used to arbitrate how each channel takes precedence in the event of oversubscription. If they are non-zero then the channels with the highest number get precedence over channels of lower value. If they are all 0 then they share equal weight again and no port has precedence.

For more information about vNIC templates, see ["Templates" on page 26.](#page-31-0)

# <span id="page-52-0"></span>**Chapter 5. Solving problems**

Use this information to diagnose and correct problems that might occur when you use IFM.

If you cannot locate and correct a problem by using the information in this topic, see ["Getting help and technical assistance," on page 49.](#page-54-0)

When you collect IFM log information for service personnel, do not restart the IFM server before copying the LAX.log file to a new location. This file is found in the ofm/data directory and contains important service data. However, it is over written when the IFM server starts.

| Problem                                                                                       | Solution                                         |
|-----------------------------------------------------------------------------------------------|--------------------------------------------------|
| An address manager template configuration<br>did not apply                                    | Turn off the<br>power-on ov                      |
| Cannot connect to the IFM console                                                             | If using Inter<br>browser secu                   |
| Failover monitor is not initiated<br>Failover monitor fails to power on the<br>standby server | 1. Make su<br>is config<br>(see "Cor<br>module t |

*Table 9. IFM common problems*

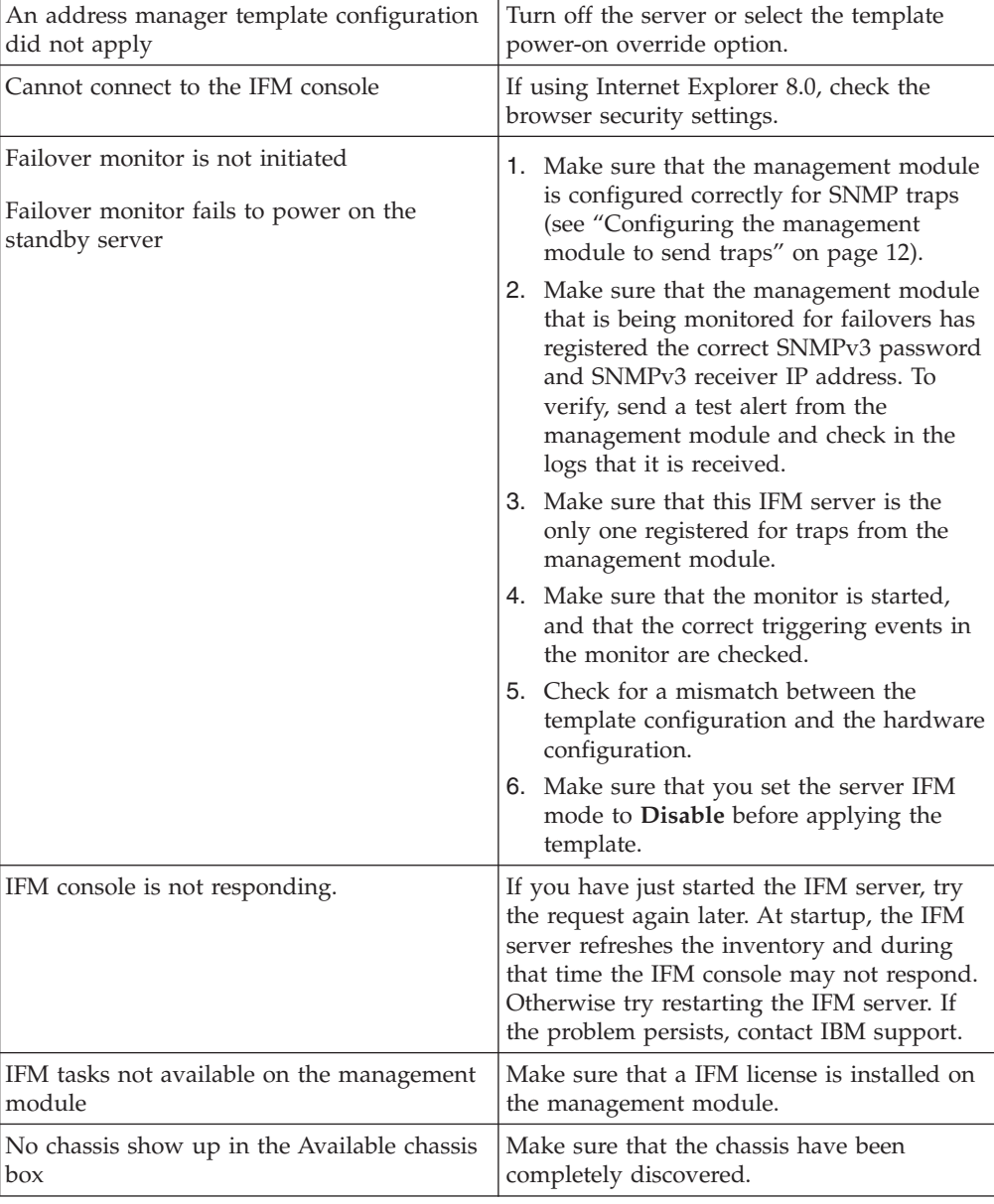

| Problem                                                                                                    | Solution                                                                                                    |  |
|----------------------------------------------------------------------------------------------------|----------------------------------------------------------------------------------------------------|--|
| No servers show up in the available servers<br>section                                                                            | Make sure that the servers and the chassis<br>have been completely detected.                                                                                                    |  |
| Template failed to be applied                                                                                                    | 1. Check that the servers are not turned on.<br>2. Check that you have discovered all of<br>the chassis in the domain.                                                                                                    |  |
| Standby Server Pool failed after manually<br>applying to a server                                                                 | 1. Check that the servers in the standby<br>pool have the same model and type as<br>the source server.<br>2. Check that the standby server pool does<br>not contain only the source server (a<br>failover attempt to the same server<br>always fails).<br>3. Check that the servers in the standby<br>server are powered off.<br>4. Make sure that the plug-in for your<br>network switches has been installed. |  |
| Standby Server Pool failed to be applied<br>after creating an event action plan and<br>applying the event action plan to a server | 1. Check the logs to make sure the event<br>that you are filtering on was actually<br>triggered.<br>2. Make sure that the event action plan was<br>applied to the correct server.<br>3. Check that the event was sent to the<br>server object and not just to the chassis.                                                                                                    |  |
| Unable to download IFM software                                                                                                   | Check the product activation code shipped<br>with your order. To download IFM, go to<br>http://www-03.ibm.com/systems/flex/<br>fabricmanager/bto/index.html.                                                                                                    |  |

*Table 9. IFM common problems (continued)*

## <span id="page-54-0"></span>**Appendix. Getting help and technical assistance**

If you need help, service, or technical assistance or just want more information about IBM products, you will find a wide variety of sources available from IBM to assist you.

Use this information to obtain additional information about IBM and IBM products, determine what to do if you experience a problem with your IBM system or optional device, and determine whom to call for service, if it is necessary.

#### **Before you call**

Before you call, make sure that you have taken these steps to try to solve the problem yourself.

If you believe that you require IBM to perform warranty service on your IBM product, the IBM service technicians will be able to assist you more efficiently if you prepare before you call.

v Check for updated software, firmware, and operating-system device drivers for your IBM product. The IBM Warranty terms and conditions state that you, the owner of the IBM product, are responsible for maintaining and updating all software and firmware for the product (unless it is covered by an additional maintenance contract). Your IBM service technician will request that you upgrade your software and firmware if the problem has a documented solution within a software upgrade.

Determine whether the firmware and device drivers for the devices in the IBM Flex System Enterprise Chassis are up to date. You can use the IBM Flex System Manager Update Manager to automatically acquire, install, and manage firmware and device-driver updates for the devices in the chassis.

- v If you have installed new hardware or software in your environment, check [http://www.ibm.com/systems/info/x86servers/serverproven/compat/us](http://www-03.ibm.com/systems/info/x86servers/serverproven/compat/us) to make sure that the hardware and software is supported by your IBM product.
- Go to [http://www.ibm.com/supportportal](https://www-947.ibm.com/support/entry/myportal) to check for information to help you solve the problem.
- v Gather the following information to provide to IBM Support. This data will help IBM Support quickly provide a solution to your problem and ensure that you receive the level of service for which you might have contracted.
	- Hardware and Software Maintenance agreement contract numbers, if applicable
	- Machine type number (IBM 4-digit machine identifier)
	- Model number
	- Serial number
	- Current system UEFI and firmware levels
	- Other pertinent information such as error messages and logs
- Submit a manual service request through the IBM Flex System Manager management software. When you submit a manual service request, service data about the problem is included in the request, which will help IBM Support more quickly begin to diagnose the problem.

v Go to [http://www.ibm.com/support/entry/portal/Open\\_service\\_request](https://www-947.ibm.com/support/servicerequest/newUserHome.action?displayRegKey=) to submit an Electronic Service Request. Submitting an Electronic Service Request will start the process of determining a solution to your problem by making the pertinent information available to IBM Support quickly and efficiently. IBM service technicians can start working on your solution as soon as you have completed and submitted an Electronic Service Request.

### <span id="page-55-0"></span>**Using the documentation**

Information about your IBM system and preinstalled software, if any, or optional device is available in the documentation that comes with the product. That documentation can include printed documents, online documents, readme files, and help files.

See the troubleshooting information in your system documentation for instructions for using the diagnostic programs. The troubleshooting information or the diagnostic programs might tell you that you need additional or updated device drivers or other software. IBM maintains pages on the World Wide Web where you can get the latest technical information and download device drivers and updates. To access these pages, go to [http://www.ibm.com/supportportal.](https://www-947.ibm.com/support/entry/myportal)

You can find the most up-to-date information for the IBM Flex System product family at [http://pic.dhe.ibm.com/infocenter/flexsys/information/index.jsp.](http://pic.dhe.ibm.com/infocenter/flexsys/information/index.jsp)

### **Getting help and information from the World Wide Web**

Up-to-date information about IBM products and support is available on the World Wide Web.

On the World Wide Web, up-to-date information about IBM systems, optional devices, services, and support is available at [http://www.ibm.com/supportportal.](https://www-947.ibm.com/support/entry/myportal)

You can find the most up-to-date product information for the IBM Flex System product family at [http://pic.dhe.ibm.com/infocenter/flexsys/information/](http://pic.dhe.ibm.com/infocenter/flexsys/information/index.jsp) [index.jsp.](http://pic.dhe.ibm.com/infocenter/flexsys/information/index.jsp)

### **How to send DSA data to IBM**

Use the IBM Enhanced Customer Data Repository to send diagnostic data to IBM.

Before you send diagnostic data to IBM, read the terms of use at [http://www.ibm.com/de/support/ecurep/terms.html.](http://www.ibm.com/de/support/ecurep/terms.html)

You can use any of the following methods to send diagnostic data to IBM:

- v **Standard upload:** [http://www.ibm.com/de/support/ecurep/send\\_http.html](http://www.ibm.com/de/support/ecurep/send_http.html)
- v **Standard upload with the system serial number:** [http://www.ecurep.ibm.com/](http://www.ecurep.ibm.com/app/upload_hw) [app/upload\\_hw](http://www.ecurep.ibm.com/app/upload_hw)
- v **Secure upload:** [http://www.ibm.com/de/support/ecurep/](http://www.ibm.com/de/support/ecurep/send_http.html#secure) [send\\_http.html#secure](http://www.ibm.com/de/support/ecurep/send_http.html#secure)
- v **Secure upload with the system serial number:** [https://www.ecurep.ibm.com/](https://www.ecurep.ibm.com/app/upload_hw) [app/upload\\_hw](https://www.ecurep.ibm.com/app/upload_hw)

#### <span id="page-56-0"></span>**Software service and support**

Through IBM Support Line, you can get telephone assistance, for a fee, with usage, configuration, and software problems with your IBM products.

For information about which products are supported by Support Line in your country or region, see [http://www.ibm.com/services/supline/products.](http://www-03.ibm.com/services/supline/products)

For more information about Support Line and other IBM services, see [http://www.ibm.com/services](http://www-935.ibm.com/services/us/en/it-services/gts-it-service-home-page-1.html) or see<http://www.ibm.com/planetwide> for support telephone numbers. In the U.S. and Canada, call 1-800-IBM-SERV (1-800-426-7378).

## **Hardware service and support**

You can receive hardware service through your IBM reseller or IBM Services.

To locate a reseller authorized by IBM to provide warranty service, go to [http://www.ibm.com/partnerworld](http://www-304.ibm.com/partnerworld/wps/servlet/ContentHandler/pw_home_pub_index) and click **Find Business Partners**. For IBM support telephone numbers, see [http://www.ibm.com/planetwide.](http://www.ibm.com/planetwide) In the U.S. and Canada, call 1-800-IBM-SERV (1-800-426-7378).

In the U.S. and Canada, hardware service and support is available 24 hours a day, 7 days a week. In the U.K., these services are available Monday through Friday, from 9 a.m. to 6 p.m.

#### **IBM Taiwan product service**

Use this information to contact IBM Taiwan product service.

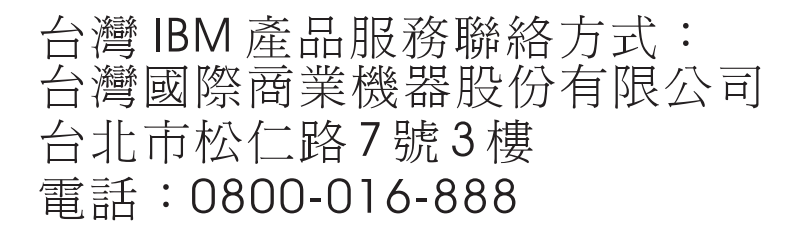

IBM Taiwan product service contact information:

IBM Taiwan Corporation 3F, No 7, Song Ren Rd. Taipei, Taiwan Telephone: 0800-016-888

## <span id="page-58-0"></span>**Notices**

This information was developed for products and services offered in the U.S.A.

IBM may not offer the products, services, or features discussed in this document in other countries. Consult your local IBM representative for information on the products and services currently available in your area. Any reference to an IBM product, program, or service is not intended to state or imply that only that IBM product, program, or service may be used. Any functionally equivalent product, program, or service that does not infringe any IBM intellectual property right may be used instead. However, it is the user's responsibility to evaluate and verify the operation of any non-IBM product, program, or service.

IBM may have patents or pending patent applications covering subject matter described in this document. The furnishing of this document does not give you any license to these patents. You can send license inquiries, in writing, to:

*IBM Director of Licensing IBM Corporation North Castle Drive Armonk, NY 10504-1785 U.S.A.*

INTERNATIONAL BUSINESS MACHINES CORPORATION PROVIDES THIS PUBLICATION "AS IS" WITHOUT WARRANTY OF ANY KIND, EITHER EXPRESS OR IMPLIED, INCLUDING, BUT NOT LIMITED TO, THE IMPLIED WARRANTIES OF NON-INFRINGEMENT, MERCHANTABILITY OR FITNESS FOR A PARTICULAR PURPOSE. Some states do not allow disclaimer of express or implied warranties in certain transactions, therefore, this statement may not apply to you.

This information could include technical inaccuracies or typographical errors. Changes are periodically made to the information herein; these changes will be incorporated in new editions of the publication. IBM may make improvements and/or changes in the product(s) and/or the program(s) described in this publication at any time without notice.

Any references in this information to non-IBM websites are provided for convenience only and do not in any manner serve as an endorsement of those websites. The materials at those websites are not part of the materials for this IBM product, and use of those websites is at your own risk.

IBM may use or distribute any of the information you supply in any way it believes appropriate without incurring any obligation to you.

## **Trademarks**

IBM, the IBM logo, and ibm.com® are trademarks of International Business Machines Corp., registered in many jurisdictions worldwide. Other product and service names might be trademarks of IBM or other companies.

A current list of IBM trademarks is available on the web at "Copyright and trademark information" at<http://www.ibm.com/legal/copytrade.shtml> .

<span id="page-59-0"></span>Adobe and PostScript are either registered trademarks or trademarks of Adobe Systems Incorporated in the United States and/or other countries.

Cell Broadband Engine is a trademark of Sony Computer Entertainment, Inc., in the United States, other countries, or both and is used under license therefrom.

Intel, Intel Xeon, Itanium, and Pentium are trademarks or registered trademarks of Intel Corporation or its subsidiaries in the United States and other countries.

Java and all Java-based trademarks and logos are trademarks or registered trademarks of Oracle and/or its affiliates.

Linux is a registered trademark of Linus Torvalds in the United States, other countries, or both.

Microsoft, Windows, and Windows NT are trademarks of Microsoft Corporation in the United States, other countries, or both.

UNIX is a registered trademark of The Open Group in the United States and other countries.

#### **Important notes**

Processor speed indicates the internal clock speed of the microprocessor; other factors also affect application performance.

CD or DVD drive speed is the variable read rate. Actual speeds vary and are often less than the possible maximum.

When referring to processor storage, real and virtual storage, or channel volume, KB stands for 1024 bytes, MB stands for 1,048,576 bytes, and GB stands for 1,073,741,824 bytes.

When referring to hard disk drive capacity or communications volume, MB stands for 1,000,000 bytes, and GB stands for 1,000,000,000 bytes. Total user-accessible capacity can vary depending on operating environments.

Maximum internal hard disk drive capacities assume the replacement of any standard hard disk drives and population of all hard disk drive bays with the largest currently supported drives that are available from IBM.

Maximum memory might require replacement of the standard memory with an optional memory module.

IBM makes no representation or warranties regarding non-IBM products and services that are ServerProven, including but not limited to the implied warranties of merchantability and fitness for a particular purpose. These products are offered and warranted solely by third parties.

IBM makes no representations or warranties with respect to non-IBM products. Support (if any) for the non-IBM products is provided by the third party, not IBM.

Some software might differ from its retail version (if available) and might not include user manuals or all program functionality.

## <span id="page-60-0"></span>**Particulate contamination**

**Attention:** Airborne particulates (including metal flakes or particles) and reactive gases acting alone or in combination with other environmental factors such as humidity or temperature might pose a risk to the device that is described in this document.

Risks that are posed by the presence of excessive particulate levels or concentrations of harmful gases include damage that might cause the device to malfunction or cease functioning altogether. This specification sets forth limits for particulates and gases that are intended to avoid such damage. The limits must not be viewed or used as definitive limits, because numerous other factors, such as temperature or moisture content of the air, can influence the impact of particulates or environmental corrosives and gaseous contaminant transfer. In the absence of specific limits that are set forth in this document, you must implement practices that maintain particulate and gas levels that are consistent with the protection of human health and safety. If IBM determines that the levels of particulates or gases in your environment have caused damage to the device, IBM may condition provision of repair or replacement of devices or parts on implementation of appropriate remedial measures to mitigate such environmental contamination. Implementation of such remedial measures is a customer responsibility.

| Contaminant | Limits                                                                                                    |
|-------------|----------------------------------------------------------------------------------------------------|
| Particulate | The room air must be continuously filtered with 40% atmospheric<br>dust spot efficiency (MERV 9) according to ASHRAE Standard $52.2^1$ .<br>Air that enters a data center must be filtered to 99.97% efficiency or<br>greater, using high-efficiency particulate air (HEPA) filters that meet<br>MIL-STD-282.                                                                                                    |
|             | The deliquescent relative humidity of the particulate contamination<br>must be more than $60\%^2$ .                                                                                                    |
|             | The room must be free of conductive contamination such as zinc<br>whiskers.                                                                                                    |
| Gaseous     | Copper: Class G1 as per ANSI/ISA 71.04-1985 <sup>3</sup><br>Silver: Corrosion rate of less than 300 Å in 30 days                                                                                                    |
|             | 1. ASHRAE 52.2-2008 - Method of Testing General Ventilation Air-Cleaning Devices for<br>Removal Efficiency by Particle Size. Atlanta: American Society of Heating, Refrigerating<br>and Air-Conditioning Engineers, Inc.<br>. The state of the state of the state of the state of the state of the state of the state of the state of the state of the state of the state of the state of the state of the state of the state of the state of the state o |

*Table 10. Limits for particulates and gases*

2. The deliquescent relative humidity of particulate contamination is the relative humidity at which the dust absorbs enough water to become wet and promote ionic conduction.

3. ANSI/ISA-71.04-1985. Environmental conditions for process measurement and control systems: Airborne contaminants. Instrument Society of America, Research Triangle Park, North Carolina, U.S.A.

## **Documentation format**

The publications for this product are in Adobe Portable Document Format (PDF) and should be compliant with accessibility standards. If you experience difficulties when you use the PDF files and want to request a web-based format or accessible PDF document for a publication, direct your mail to the following address:

*Information Development IBM Corporation 205/A015*

*3039 E. Cornwallis Road P.O. Box 12195 Research Triangle Park, North Carolina 27709-2195 U.S.A.*

In the request, be sure to include the publication part number and title.

When you send information to IBM, you grant IBM a nonexclusive right to use or distribute the information in any way it believes appropriate without incurring any obligation to you.

## <span id="page-62-0"></span>**Index**

## **A**

[accessibility features for this product 3](#page-8-0) [accessible documentation 55](#page-60-0) activation key [adding to IFM 33](#page-38-0) [downloading 33](#page-38-0) [adding a keystore file 36](#page-41-0) [address pools 25](#page-30-0) [administration considerations 10](#page-15-0) [assistance, getting 49](#page-54-0) [attention notices 4](#page-9-0)

## **B**

[boot from SAN 8](#page-13-0)

# **C**

[caution statements 4](#page-9-0) [chassis and server considerations 7](#page-12-0) [CMMPush 17](#page-22-0) [configuration 10](#page-15-0) configuration management [backing up the configuration 37](#page-42-0) [restoring the configuration 37](#page-42-0) [configuration sequence 19](#page-24-0) [configuring 13](#page-18-0) [configuring a dedicated user account 13](#page-18-0) [configuring a secondary server 37](#page-42-0) [configuring and using 16](#page-21-0) [configuring IFM to use certificates 15](#page-20-0) [configuring the management module to](#page-17-0) [send traps 12](#page-17-0) [contamination, particulate and](#page-60-0) [gaseous 55](#page-60-0)

# **D**

[danger statements 4](#page-9-0) [deployments 30](#page-35-0) [description 10](#page-15-0) documentation [using 50](#page-55-0) [documentation format 55](#page-60-0) [DSA, sending data to IBM 50](#page-55-0)

## **E**

[enabling additional secure connections 7](#page-12-0) [event log 34](#page-39-0)

## **F**

[failover monitoring 16](#page-21-0) [failover monitors 31](#page-36-0) [Feature on Demand activation key 33](#page-38-0)

## **G**

[gaseous contamination 55](#page-60-0) [generating keys and certificates 14](#page-19-0)

# **H**

hardware [requirements 1](#page-6-0) [hardware devices 20](#page-25-0) [hardware pools 23](#page-28-0) [hardware requirements 1](#page-6-0) [hardware service and support telephone](#page-56-0) [numbers 51](#page-56-0) [hardware support 7](#page-12-0) [hardware tags 24](#page-29-0) help [from the World Wide Web 50](#page-55-0) [from World Wide Web 50](#page-55-0) [sending diagnostic data to IBM 50](#page-55-0) [sources of 49](#page-54-0) [high-availability configuration 37](#page-42-0)

## **I**

[IBM Flex System CN4022 2-Port Adapter](#page-44-0) [considerations 39](#page-44-0) [IBM Taiwan product service 51](#page-56-0) [IFMPush 17](#page-22-0) [important notices 4](#page-9-0)[, 54](#page-59-0) [information center 50](#page-55-0) installation requirements [disk space 1](#page-6-0) [memory 1](#page-6-0) requirements [disk space 1](#page-6-0) [memory 1](#page-6-0) installing [IFM standalone version on](#page-24-0) [Windows 19](#page-24-0) [installing the IFM standalone version for](#page-25-0) [Linux 20](#page-25-0)

## **L**

licensing [requirements 2](#page-7-0)

## **M**

[mapping BladeCenter devices to](#page-16-0) [ports 11](#page-16-0) [mapping devices to ports 11](#page-16-0) [multi-bay servers 9](#page-14-0)

## **N**

[notes 4](#page-9-0) [notes, important 54](#page-59-0) [notices 53](#page-58-0) [notices and statements 4](#page-9-0)

## **O**

[offset parameter 9](#page-14-0) [oobMode 17](#page-22-0)

## **P**

[particulate contamination 55](#page-60-0) [Power Systems support 12](#page-17-0) [product service, IBM Taiwan 51](#page-56-0) [profiles 29](#page-34-0) [protecting the keystore file 15](#page-20-0)

# **R**

[redundant servers 10](#page-15-0) [replacing a server in the same bay 8](#page-13-0) [replacing the management module in a](#page-13-0) [single management module](#page-13-0) [environment 8](#page-13-0) [requesting trusted certificates 14](#page-19-0) requirements [hardware 1](#page-6-0) [licensing 2](#page-7-0)

[software 1](#page-6-0)

## **S**

scenario [replacing a server in the same bay 8](#page-13-0) [replacing the management module in](#page-13-0) [a single management module](#page-13-0) [environment 8](#page-13-0) [secure sockets layer 13](#page-18-0)[, 14](#page-19-0)[, 15](#page-20-0) [security configuration, adding a keystore](#page-41-0) [file 36](#page-41-0) [sending diagnostic data to IBM 50](#page-55-0) service and support [before you call 49](#page-54-0) [hardware 51](#page-56-0) [software 51](#page-56-0) [setting the out-of-band mode 17](#page-22-0) [setting up 14](#page-19-0) [address pools 25](#page-30-0) [deployments 30](#page-35-0) [failover monitors 31](#page-36-0) [hardware devices 20](#page-25-0) [hardware pools 23](#page-28-0) [hardware tags 24](#page-29-0) [profiles 29](#page-34-0) [templates 26](#page-31-0) [user accounts 32](#page-37-0) software [requirements 1](#page-6-0) [software service and support telephone](#page-56-0) [numbers 51](#page-56-0)

[Standby management module 7](#page-12-0) [statements and notices 4](#page-9-0) [stopping IFM 20](#page-25-0) [supported operating systems 2](#page-7-0) [supported web browsers 2](#page-7-0)

## **T**

[telephone numbers 51](#page-56-0) [templates 26](#page-31-0) [trademarks 53](#page-58-0)

## **U**

[uninstalling IFM 20](#page-25-0) [user accounts 32](#page-37-0)

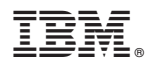

Part Number: 00FH387

Printed in USA

(1P) P/N: 00FH387

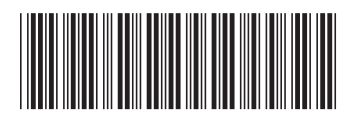